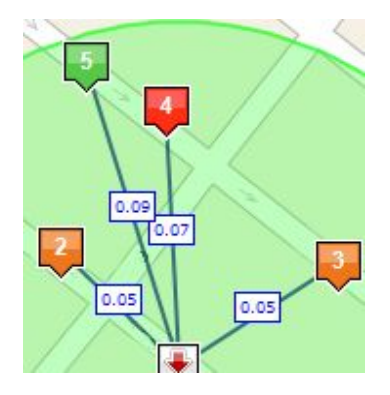

# **Netism Map Extreme 3.8.0 Google Maps and Bing Maps**

# **User Guide and References**

# **Netism Software**

**[http://netismsoftware.com](http://netismsoftware.com/)| [info@netismsoftware.com](mailto:info@netismsoftware.com)**

# **Table of Contents**

1 [Terminology](#page-4-0)

2 [Requirements](#page-4-1)

3 Product [Overview](#page-5-0)

4 Map [Settings](#page-6-0)

5 Map [Locations](#page-10-0)

6 Data [Integrations](#page-12-0) (Custom Queries)

6.1 Custom Query – Map [Locations](#page-12-1)

6.1.1 Map Location Query [Properties](#page-12-2)

6.1.2 Map Location Query [Execution](#page-14-0)

6.1.3 Map [Location](#page-15-0) Query Sample

6.2 [Custom](#page-16-0) Query – Search Form

6.2.1 Search Form Query [Properties](#page-16-1)

6.2.2 Search Form Query [Execution](#page-16-2)

6.4 Query [Builder](#page-17-0)

6.4.1 Query Builder [Sample](#page-17-1)

6.4.2 Query Sample – [Repository](#page-19-0) Module

6.4.3 Query Sample – [Computation/Aggregation](#page-20-0)

6.4.4 Query Sample – [Name/Value](#page-21-0) Pair Structure

7 [Application](#page-21-1) Extensions (Plugins)

7.1 Server Event [Handlers/Plugin](#page-22-0)

7.2 Client Event [Handlers/Plugin](#page-25-0)

8 Display [Customizations](#page-26-0) (Custom Templates)

8.1 Overall [Module](#page-26-1) View

8.2 Map [Display](#page-26-2) Area

8.3 [Location](#page-27-0) List Item

8.4 [Location](#page-27-1) List Pager

8.5 Map [Icons/Infobox](#page-27-2)

8.6 [Polygon](#page-27-3) Control Panel

8.7 Routing [Direction](#page-27-4)

8.8 Connectors / [Highlighters](#page-27-5)

8.9 [Export](#page-27-6) / Print

8.10 XML [Download](#page-27-7)

8.11 [Search](#page-27-8) Form

9 [Search](#page-33-0) Form

9.1 [Config](#page-33-1)

9.2 [Text](#page-34-0)

9.3 [Location](#page-34-1)

9.4 [Distance](#page-34-2)

9.5 [Check](#page-35-0)

9.6 [Radio](#page-35-1)

9.7 [Drop](#page-35-2) List

9.8 [Check](#page-36-0) List

9.9 [Radio](#page-36-1) List

9.10 [Button](#page-37-0)

9.11 [Example](#page-37-1) 1 - Default Form

9.12 [Example](#page-38-0) 2 – Simple Form

9.13 Example 3 – [Complex](#page-38-1) Form

9.14 [Note](#page-39-0)

10 Batch [Geocoding](#page-39-1)

15 [Permission](#page-42-0)

# <span id="page-4-0"></span>**1 Terminology**

**Latitude**- Distance in degrees north or south of the equator. Ex: 40.68525.

**Longitude**- Distance in degrees east or west from Greenwich, England. Ex: -74.00331.

**Geocode**– A pair of latitude and longitude.

**Geocoding**- The process of assigning a geocode to a geographic feature.

**Polyline**– A set of straight lines connecting a set of geocodes, without forming a closed region.

**Polygon** – A set of straight lines connecting a set of geocodes, and forming a closed region.

**Map Extreme (ME)**– All license levels of the Netism Map Extreme module.

**Module**– An instance of the Netism Map Extreme module presented on a page.

**Map**– The Google or Bing Map control displayed from the Netism Map Extreme module.

**Location**– A record with/without address/geocode information, which is intended to be shown on a map. Ex: a portal, group, person, store, office, product, article, event and photo etc.

**Icon/Pin/Pushpin/Balloon**– An image or an icon displayed on a map to represent a location.

**InfoBox/InfoWindow**– The small window that pops up on mouse click or over an map icon.

# <span id="page-4-1"></span>**2 Requirements**

Map Extreme supports DNN 4+, IIS 6+, ASPX 2.0+ and SQL 2000+. It runs completely independent from Netism Software the company and the website itself. It's processed completely within your own server and the user web browsers. It uses the Google Maps or Bing Maps (formerly Virtual Earth), for rendering map tiles, navigation, directions, geocoding and pins display.

# <span id="page-5-0"></span>**3 Product Overview**

Map Extreme is the most powerful and flexible DNN map module. Advance features from Google and Bing. Total control over data, search and display. Native mobile apps. Easily formulate superior solutions for any mapping needs!

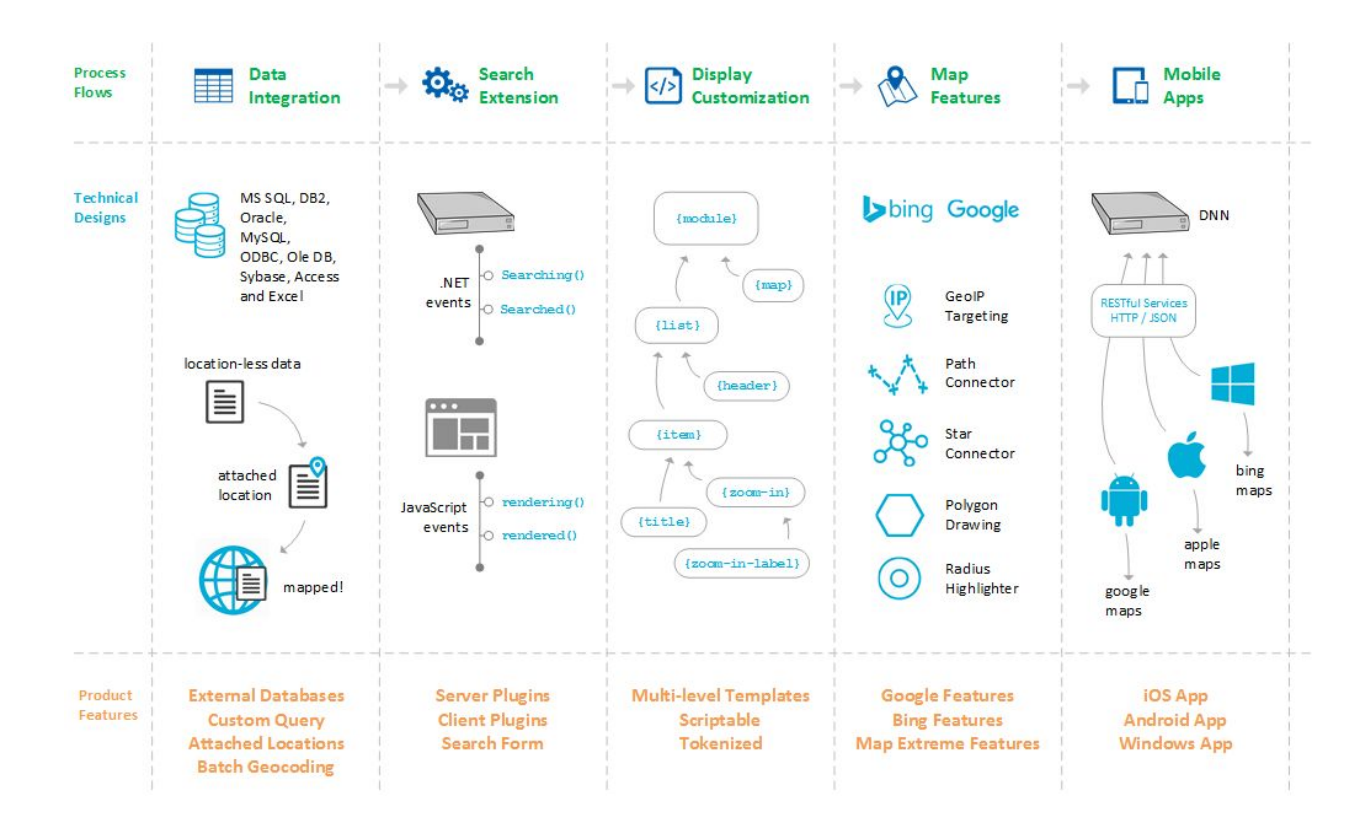

# **Mobile Apps**

Map Extreme implements the DNN Web API framework and exposes data via HTTP RESTful services in JSON format. Native mobile apps are available to display the customized maps and data. The apps communicate with the Map Extreme instances from the DNN sites with the RESTful services.

In order to provide basic branding, we will package the apps with your logo, icon and DNN address. Apps are all natives (not HTML5) for best possible user experience. The set of apps consists of an **iOS app**, an **Android app**and a **Windows app**. Additional fees may apply depending on app customizations, account provisions and store submissions etc.

#### **Map Features**

Map Extreme utilizes the differentiating features from both Google Maps and Bing Maps. Leveraging them as foundations, we also built a number of visually appealing and sophisticated map features. Such as Star/Path Connectors, Radius Highlighters, Animators, Visitor GeoIP Targeting, Location Autocomplete, Polygons drawing, Bing Collection, GeoRSS and KML etc.

#### **Data Integrations**

Custom queries offer unlimited possibilities while also simple to setup with the **Query Builder**. With external data providers, it reaches far beyond the local DNN database, to all Access, Excel, DB2, Sybase, ODBC, OLE DB, MYSQL, MSSQL and Oracle.

With the **Attached Location** and **Batch Geocoding** features, Map Extreme can attach locations to location-less data from any other DNN modules, so that they can be mapped as well.

#### **Search Extensions**

Map Extreme provides 30+ events. You can write plugins to inject custom logic to modify search behaviors and results throughout the entire process from server to browser.

The search form itself can also include any custom data fields and controls for search criterias.

## **Display Customizations**

Map Extreme provides 50+ scriptable HTML templates processed by NVelocity. It is a sophisticated template engine with support of loops, conditions, variables and arithmetic. All display style and layout are totally customizable to match any look and feel.

# <span id="page-6-0"></span>**4 Map Settings**

Map setting form contains a set of configurable options that mainly specify how the map, locations and search should function and display. The map preview on map setting only provides a quick preview of the default map display region. It is not supposed to reflect the final map display.

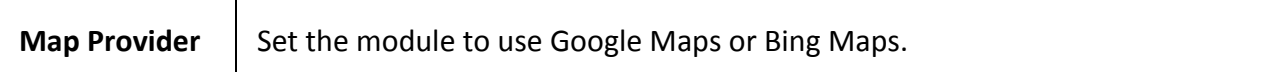

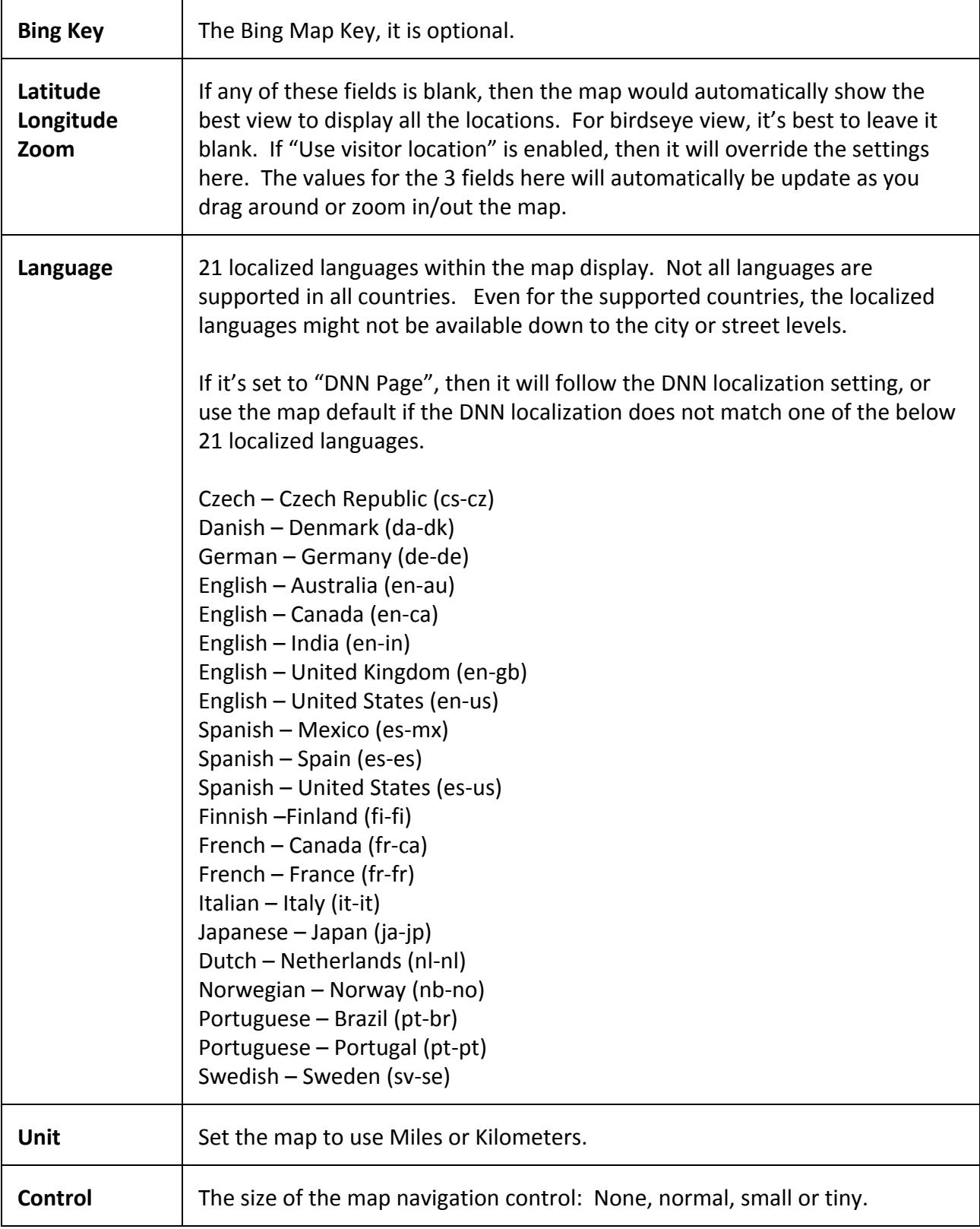

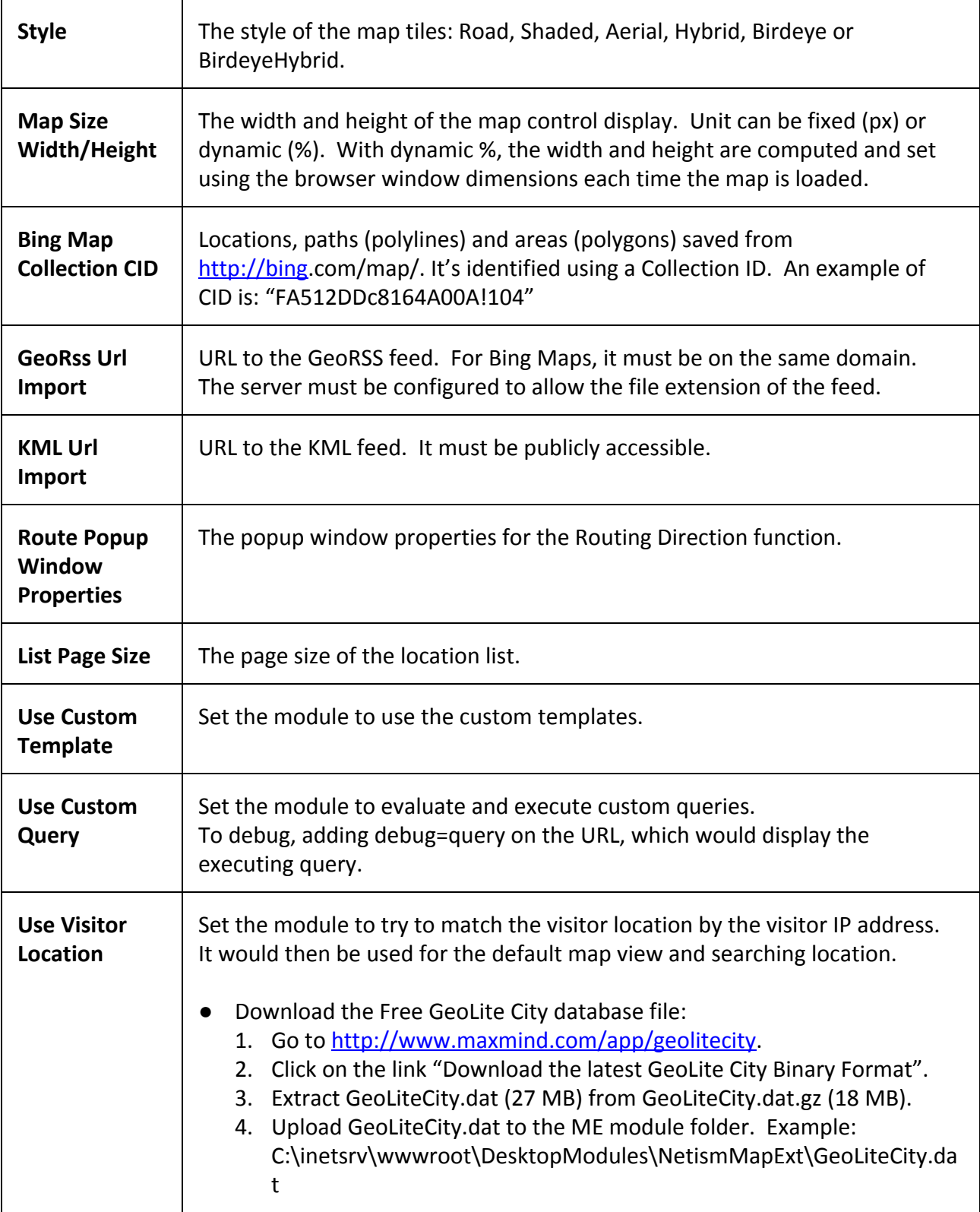

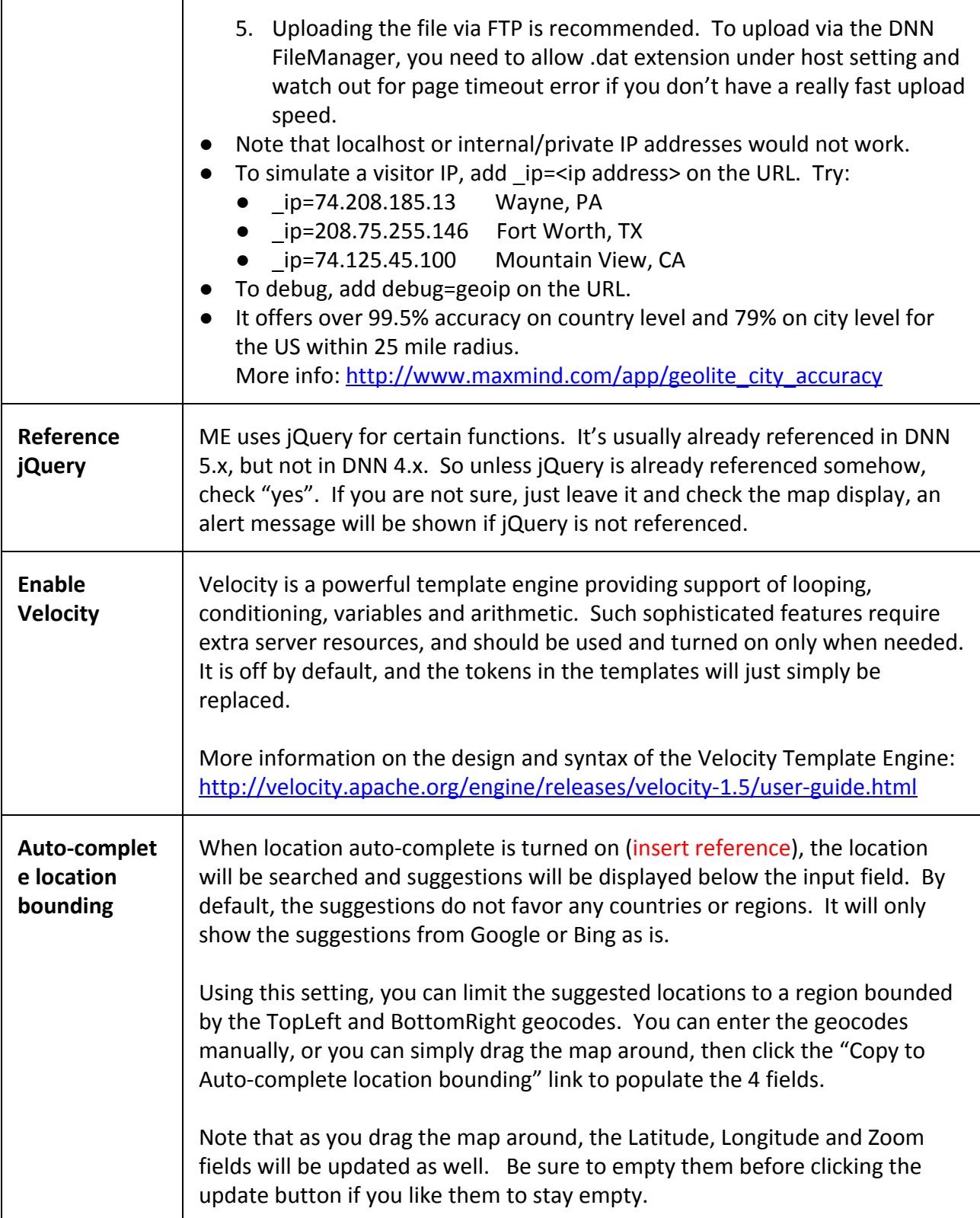

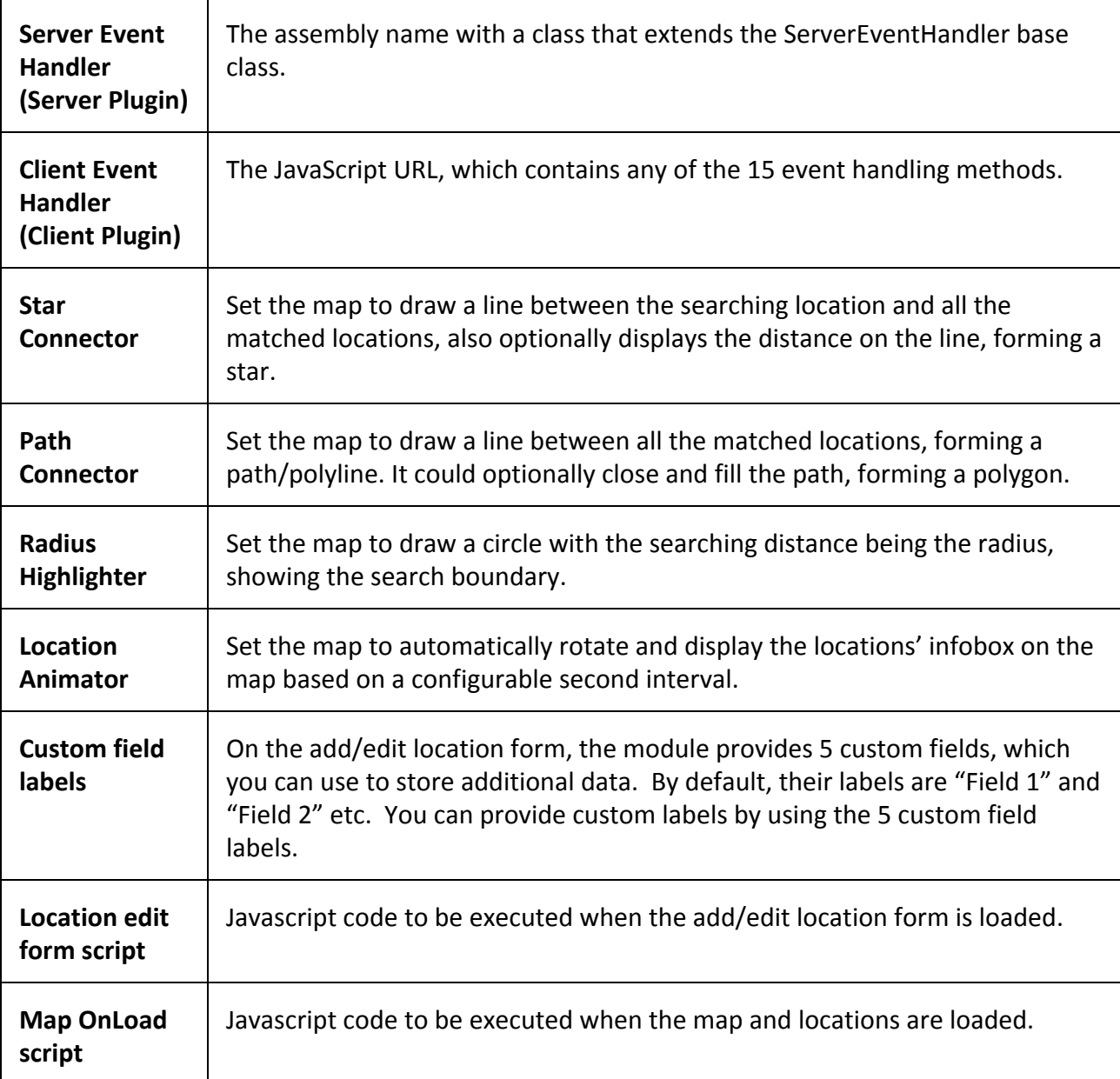

# <span id="page-10-0"></span>**5 Map Locations**

If the module is set to use custom queries, then this section does not apply. You can only manipulate locations via ME when the below 2 conditions are satisfied:

- 1. The module is not set to use custom queries.
- 2. The user is a portal admin, super (host) user or in the Edit Location Role.

## **Add location**

Two ways to start:

- 1. Shift+ click on the map to add.
- 2. "Add Location" below the map, bottom of the container, or on the action menu.

## **Edit location**

Click on the  $\blacksquare$  icon to edit the location.

#### **Delete location**

Click on the Delete link below the edit location page.

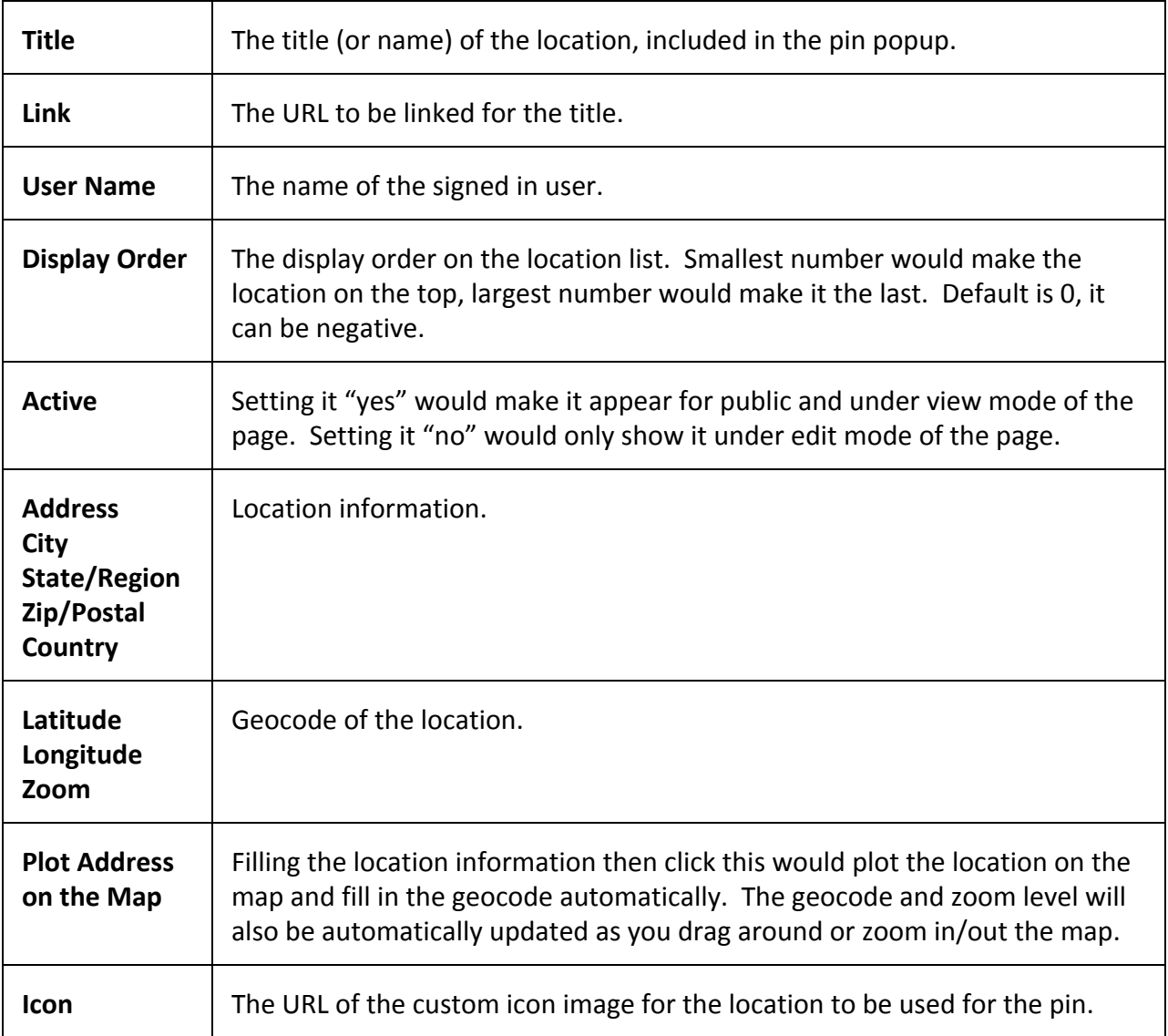

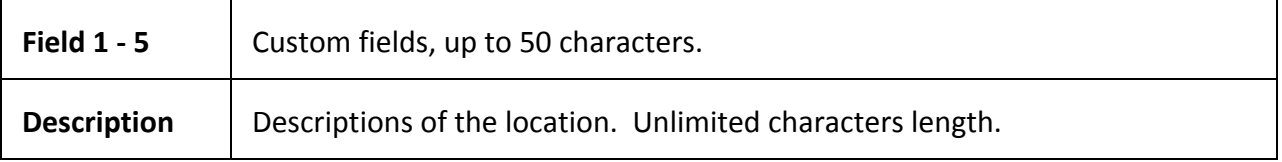

# <span id="page-12-0"></span>**6 Data Integrations (Custom Queries)**

You can use the Map Extreme add/edit location form, or define queries to select data from external data sources such as, Oracle, MySQL, ODBC, MS SQL and OleDB (Excel, Access, CSV and TSV etc). You can define multiple queries for a single module and match them by URL parameters and map zoom levels. Data returned from external sources can also be templated and searched. Bing Map Collection, GeoRSS Feed and KML documents can also be loaded on the map as external data sources.

You can easily attach location/geocode information to data from any DNN modules in the same database as the Map Extreme, such as:

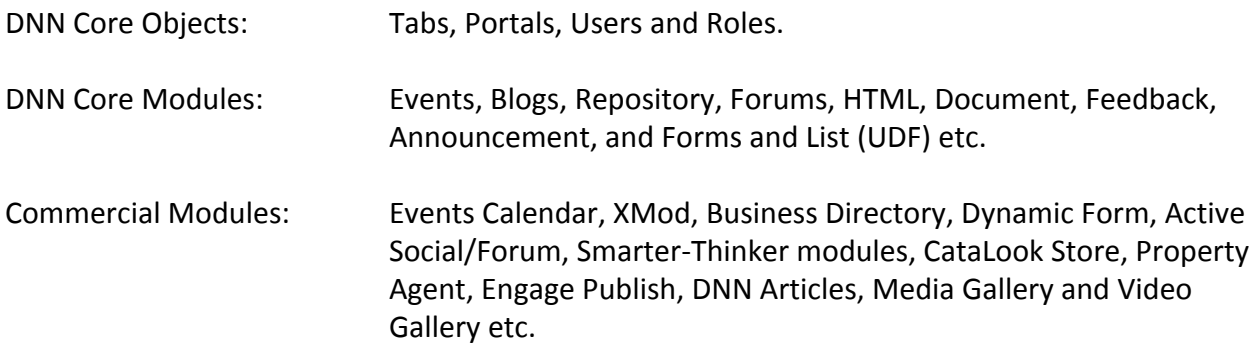

There are 2 types of custom queries:

- 1) Map Locations batch geocoding and map display.
- 2) Search Form fields containing a list, such as drop down, checkbox list and radio list.

# <span id="page-12-1"></span>**6.1 Custom Query – Map Locations**

## <span id="page-12-2"></span>**6.1.1 Map Location Query Properties**

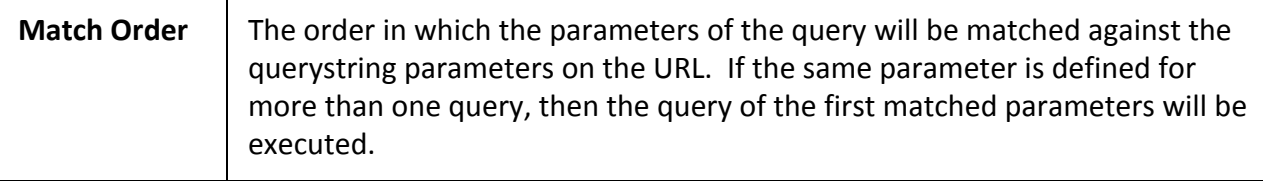

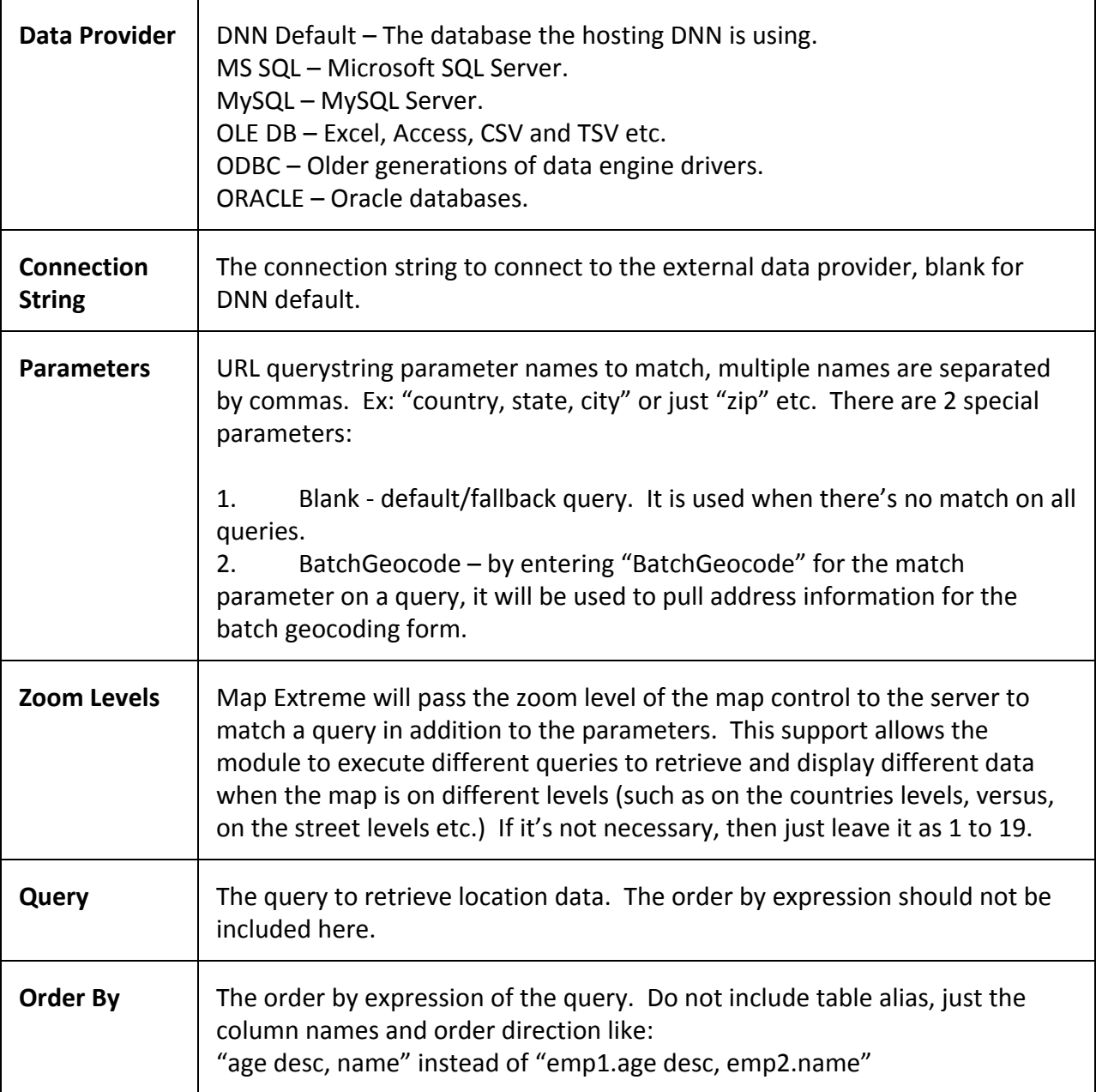

Custom query can be used with both the default or custom templates. The query results will be loaded in a **System.Data.DataTable**object. All DataColumn can be referenced as tokens in the templates. If you have a query: "select count  $(*)$  as total, city ...", then you can use {total} in custom templates. All token names not found in the DataTable will be ignored. Similarily, all DataColumns not referenced in tokens will also be ignored.

# **Custom Query With Default Templates**

The default templates expect the query to return the below fields,

like from the Netism\_MapExtreme\_Locations table: *LocationID, Title, Link, Description, Address, City, State, Zip, Country, Latitude, Longitude.*

#### **Custom Query With Custom Templates**

Custom query must return at least *Latitude, Longitude and LocationID* for proper map display.

### <span id="page-14-0"></span>**6.1.2 Map Location Query Execution**

Map Extreme performs a series of processing to select, inspect, transform, enrich and execute the map location query. Below table explains the order and details of the entire process.

Make sure to set "Use Custom Query" to "Yes" under Map Setting.

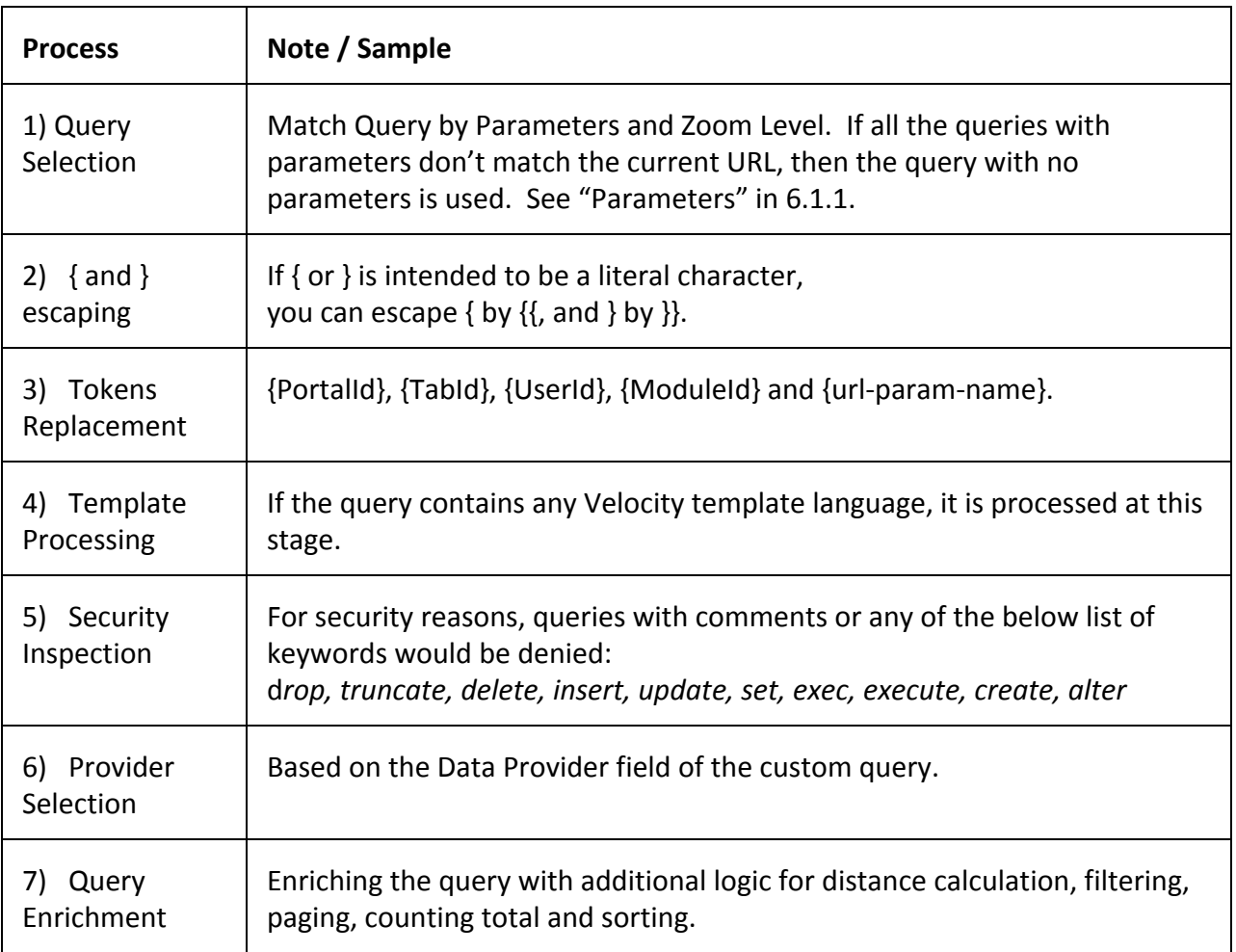

You can put **debug=query**on the URL to see the final executing query displayed in place of the location results. It will be updated as you change the criterias on the search form too.

#### <span id="page-15-0"></span>**6.1.3 Map Location Query Sample**

Below table illustrate the process of a sample query.

Parameters: country **Query:** Select \* from tbl WorldCities where country =  $\text{``{country}'}$ ' Order By: city

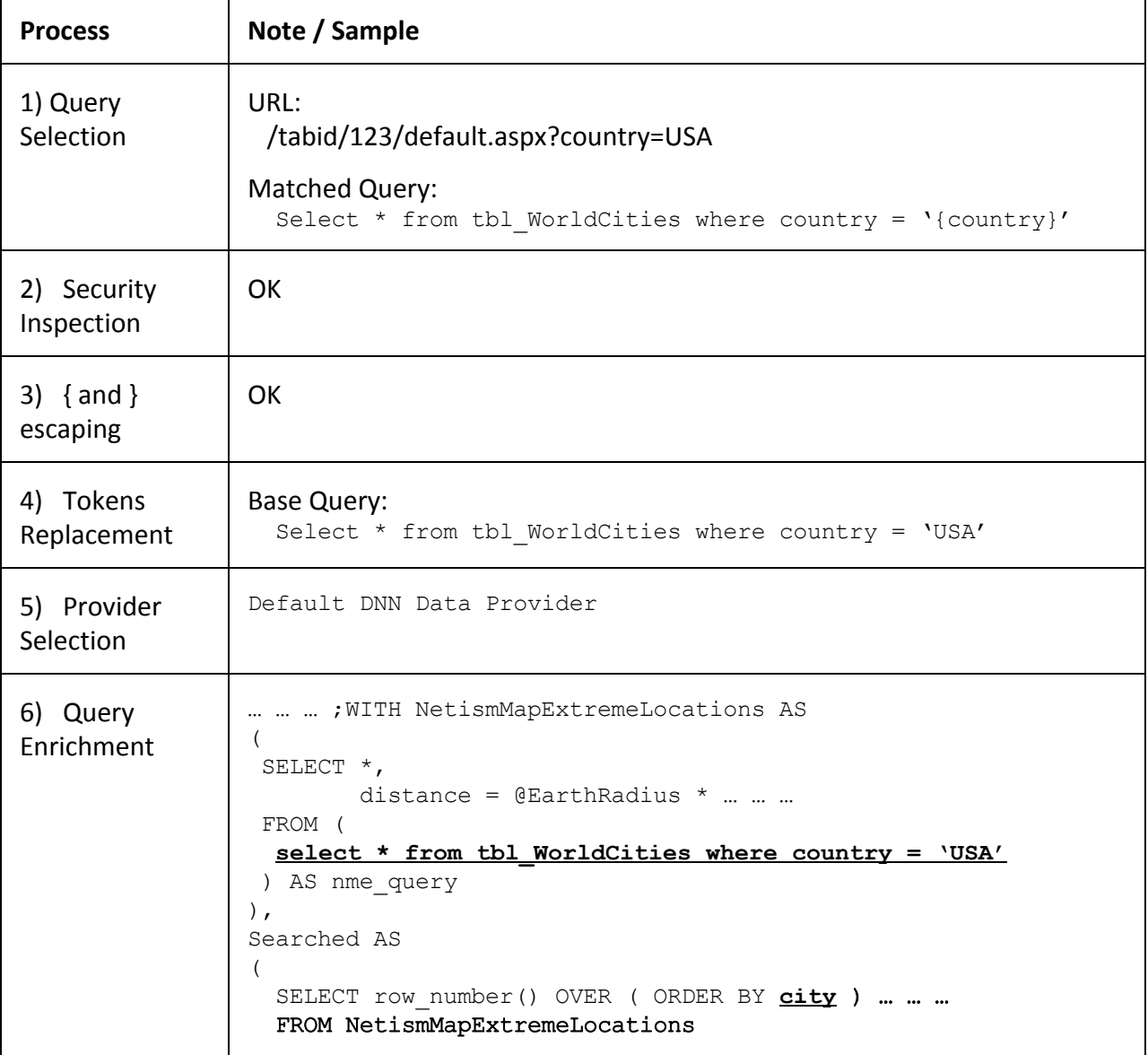

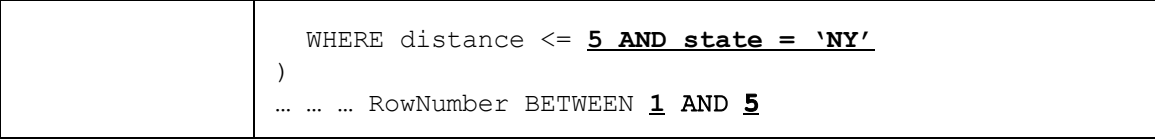

# <span id="page-16-0"></span>**6.2 Custom Query – Search Form**

## <span id="page-16-1"></span>**6.2.1 Search Form Query Properties**

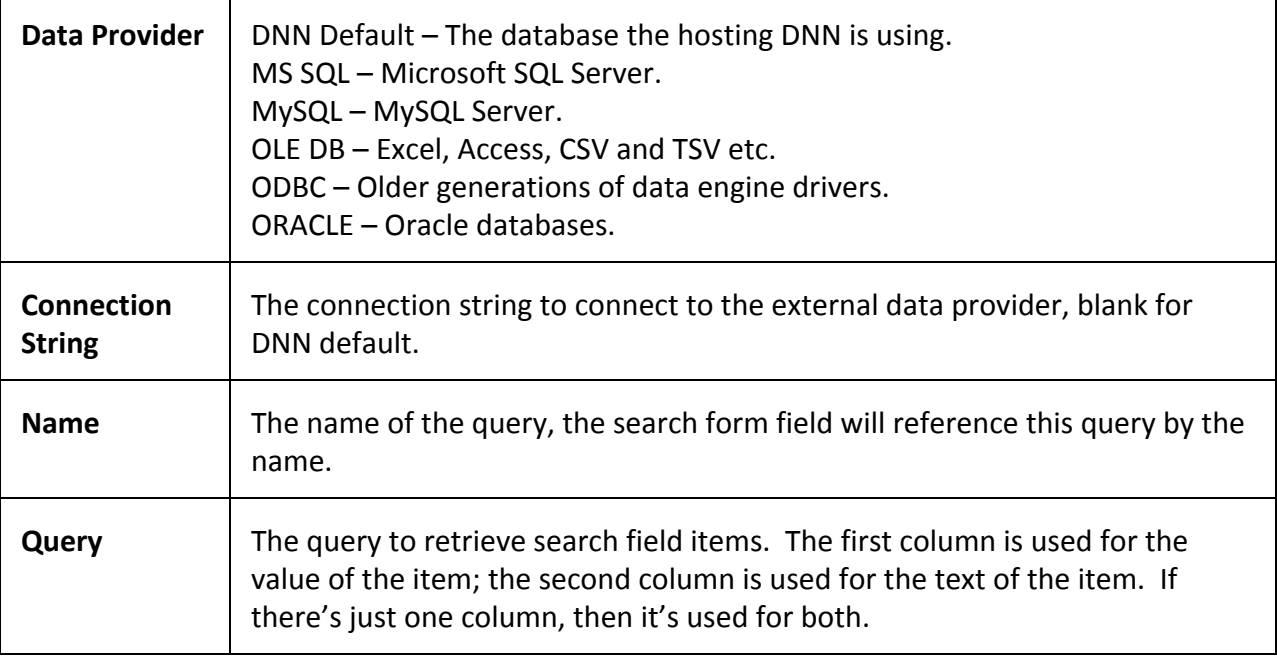

# <span id="page-16-2"></span>**6.2.2 Search Form Query Execution**

Map Extreme performs a series of processing to select, inspect, transform and execute the search form query. Below table explains the order and details of the entire process.

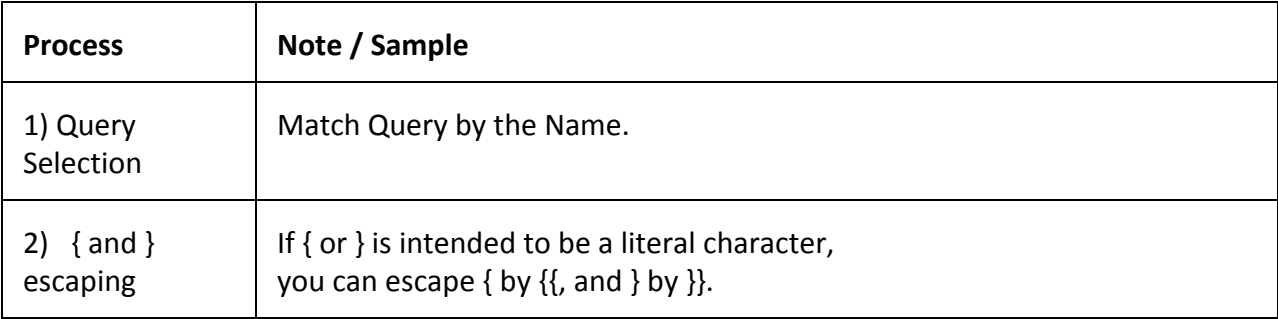

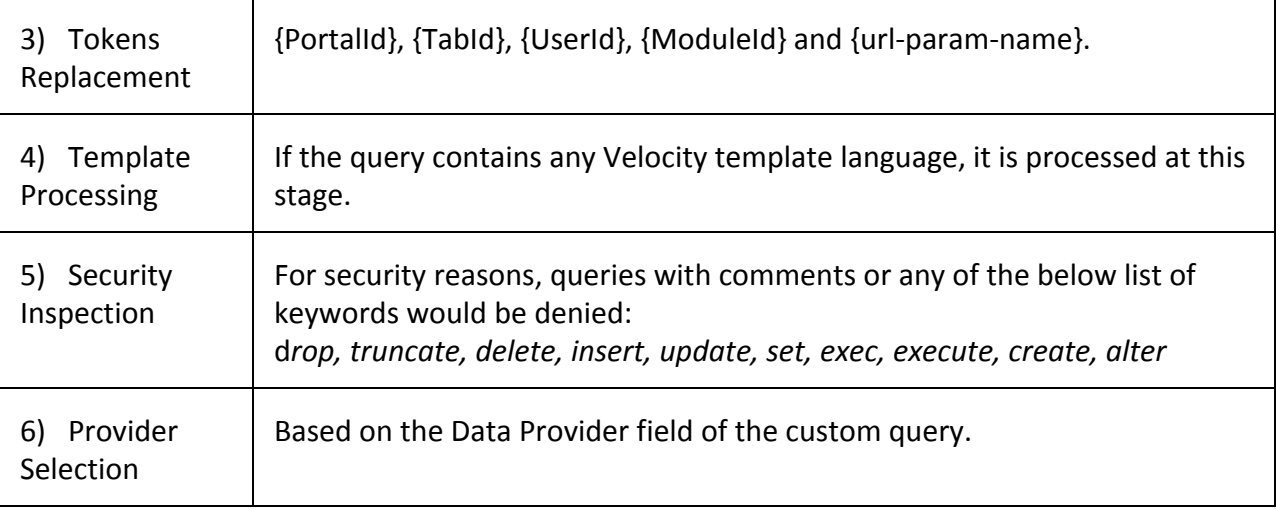

# <span id="page-17-0"></span>**6.4 Query Builder**

Many types of records can be associated with a geographical location, such as a video, a blog, a news article, an event and a user etc. Many modules handle them very well. However, most of them don't offer a function to even just simply display them on a map, let alone support of templating the map view and searching by distance etc.

Query Builder offers a quick and easy way to create a query that retrieves data from certain modules for certain portals or module instances, and attach location and geocode fields to them. It is mainly used to build queries for the Batch Geocoding form. It only works on the same DNN database that is running SQL 2005 or up.

It selects data from a table that is used by another module, and then left joining them to one of the Map Extreme tables on the table name and the primary keys. The table Netism\_MapExtreme\_AttachedLocations would then contains address and geocode fields for the records from the other modules.

Once a query is defined, you can use it on the Batch Geocoding form to enter the address, and it would geocode all of them with a single click. You will then be able to use the same query to retrieve records and geocodes to accurately display them on a map.

# <span id="page-17-1"></span>**6.4.1 Query Builder Sample**

Attach location information to a Repository Module

Start by clicking on the "Start Wizard!" button. The wizard loads all tables from the DNN database. In this case, the Repository Items, which is the grmRepositoryObjects table.

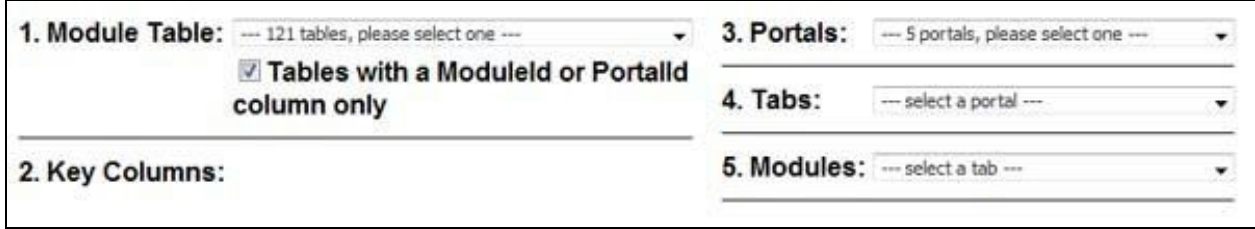

Selecting the table would load all columns with the Primary Key and Identity columns selected for the Key Columns. The table name (grmRepositoryObjects) and the key columns (ItemID) would be used for joining condition to join the Netism\_MapExtreme\_AttachedLocations table.

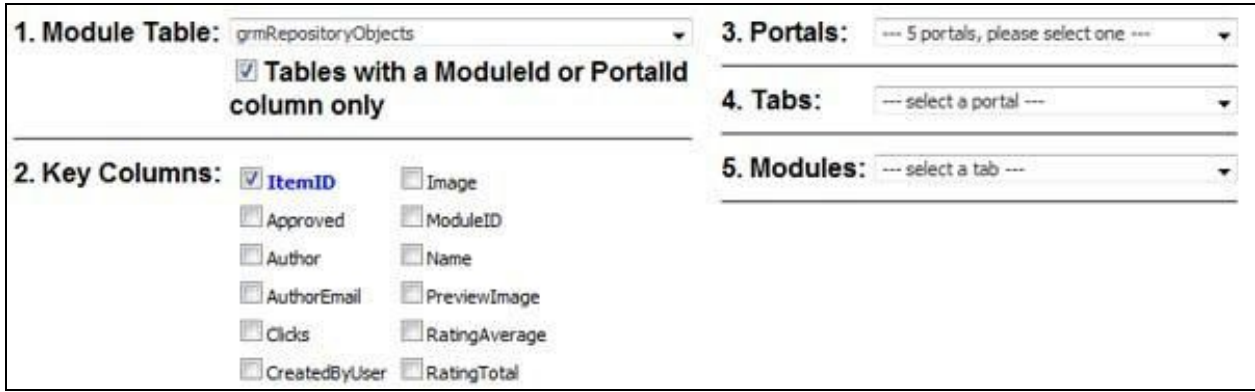

Select a portal from the Portals dropdown, in this case "My personal site." All tabs on the selected portal will be loaded.

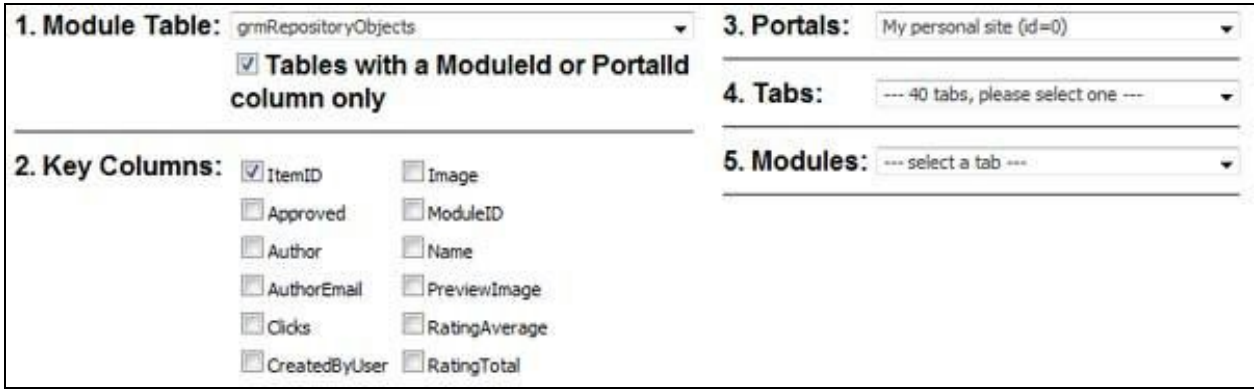

Select a tab (or page) from the Tabs dropdown, in this case "data e." All modules on the selected tab will be loaded.

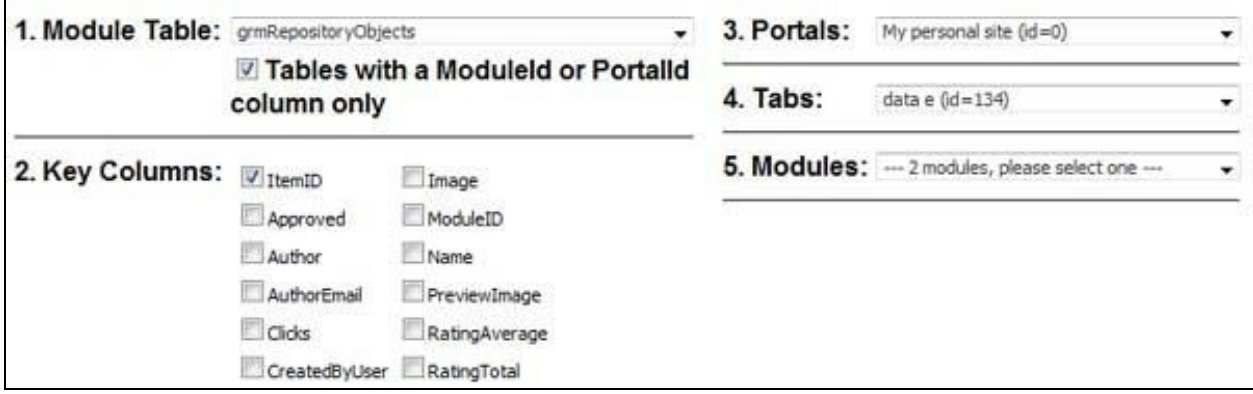

Select a module from the Modules dropdown, in this case "English Repository." The query will be generated, selecting only the repository items for the module instance with the ID of 542. All records are attached with the address and geocode fields matched with their ItemID.

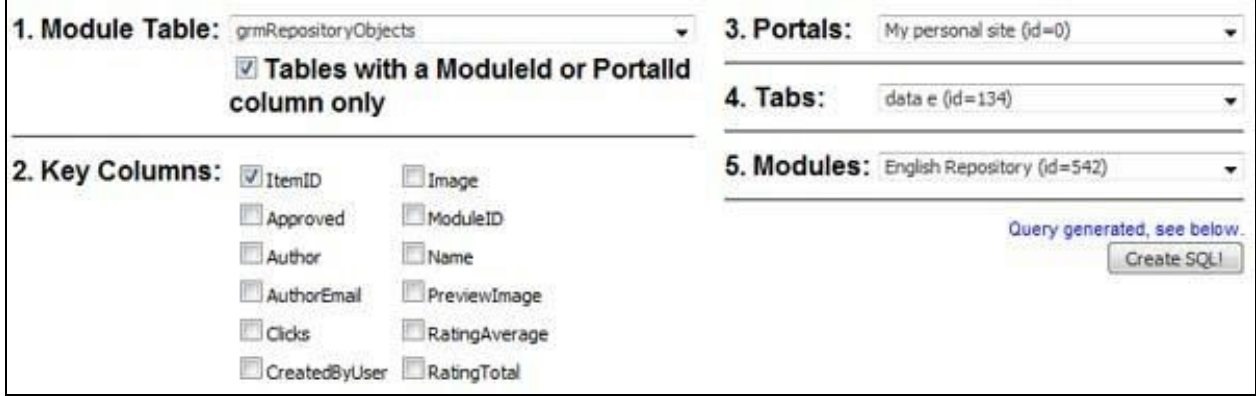

## <span id="page-19-0"></span>**6.4.2 Query Sample – Repository Module**

The generated query by the wizard:

```
SELECT t.*,
      ISNULL(m.TableName, 'grmRepositoryObjects') AS TableName,
      ISNULL(m.ID1, t.ItemID) AS ID1,
      m.Address, m.City, m.State, m.Zip, m.Country,
      m.Latitude, m.Longitude, m.Zoom, m.Iconfile
FROM grmRepositoryObjects AS t
LEFT JOIN
      dbo.Netism_MapExtreme_AttachedLocations AS m
      ON m.TableName = 'grmRepositoryObjects'
        AND t.ItemID = m.ID1
WHERE t. ModuleID = 542
```
You can now save it as a Map Locations query, enter BatchGeocode for the Parameters. Create another Map Locations query, enter the same query and leave the Parameters blank. With the

2 queries setup, you can use one to fill in location information for the repository items then batch geocode them on the BatchGeocoding page. And use another query to pull the items, supposedly, already geocoded, for the map display.

Optionally, you can add "and isnull(m.Latitude,  $0$ ) =0 and isnull(m.Longitude,  $0$ ) =0" for the BatchGeocoding query, so only records not geocoded would show up for geocoding. And you can add "and isnull(m.Latitude,  $0$ ) <>0 and isnull(m.Longitude,  $0$ ) <>0" for the default query, so only records already geocoded would show up for the map view.

Furthermore, you can add "SELECT TOP 100 t.\*, ..." instead of "SELECT t.\*, ...", so you can geocode only 100 records at a time if you have a lot.

However, some modules, due to their flexibilities in design, don't have a database table structure that our Query Builder could support and properly build the queries with the intended fields. Some examples of those modules: Active Social, XMod, Property Agent, Forms and Lists (or User Defined Table) and DNN User Profile etc. Or sometimes, more logic is required for additional computation or aggregration. In those cases, you can either write the custom queries yourself, or you can always contact us.

If you write the query, it must return the TableName and ID1 columns as generated by the Query Builder. It optionally support up to three Key columns with ID2 and ID3. ID1, ID2 and ID3 can be string.

#### <span id="page-20-0"></span>**6.4.3 Query Sample – Computation/Aggregation**

Below is a sample query to first group events by their locations, and then use the location as ID1 to join it to our table attaching the location information. This way, not only you can display individual records, you can also display computed, aggregated or statistical information like the total field from the below query. Ex: "31 events coming up in Soho, New York", "162 photos in this album" and "31 people in this group" etc.

```
SELECT t.*,
       ISNULL(m.TableName, 'Events') AS TableName,
       ISNULL(m.ID1, t.location) AS ID1,
       m.Address, m.City, m.State, m.Zip, m.Country,
       m.Latitude, m.Longitude, m.Zoom, m.Iconfile
FROM
(
      select location, count(*) as total from Events group by location
) as t
LEFT JOIN
       dbo.Netism_MapExtreme_AttachedLocations AS m
       ON m.TableName = 'Events'
         AND t.location = m.ID1
```
#### <span id="page-21-0"></span>**6.4.4 Query Sample – Name/Value Pair Structure**

A query to select the DNN users and their locations for BatchGeocoding. Similar querying techniques are required for modules using name/value pair database structure.

```
declare @portalid int
select @portalid = 0
select ISNULL(m.TableName, 'Users') AS TableName,
       ISNULL(m.ID1, u.UserID) AS ID1,
       u.userid as LocationID, u.displayname as Title,
       '' as description, '' as link,
       m.Latitude, m.Longitude, m.Zoom, m.Iconfile,
       up1.PropertyValue as Address,
       up2.PropertyValue as City,
       up3.PropertyValue as State,
      up4.PropertyValue as Zip,
      up5.PropertyValue as Country
from Users u
join UserPortals p on u.UserID = p.UserID and p.PortalID = @portalid
left join UserProfile up1
 on up1.UserID = u.UserID
 and up1.PropertyDefinitionID =
dbo.GetProfilePropertyDefinitionID(@portalid, 'Street')
left join UserProfile up2
 on up2.UserID = u.UserID
 and up2. PropertyDefinitionID =
dbo.GetProfilePropertyDefinitionID(@portalid, 'City')
left join UserProfile up3
 on up3.UserID = u.UserID
 and up3. PropertyDefinitionID =
dbo.GetProfilePropertyDefinitionID(@portalid, 'Region')
left join UserProfile up4
 on up4.UserID = u.UserID
 and up4.PropertyDefinitionID =
dbo.GetProfilePropertyDefinitionID(@portalid, 'PostalCode')
left join UserProfile up5
 on up5.UserID = u.UserID
 and up5.PropertyDefinitionID =
dbo.GetProfilePropertyDefinitionID(@portalid, 'Country')
left join Netism_MapExtreme_AttachedLocations AS m
 on m.TableName = 'Users'
 and u.UserID = m.ID1
```
# <span id="page-21-1"></span>**7 Application Extensions (Plugins)**

Map Extreme defines 30 interface methods. Custom .NET/JavaScript code can be written to implement those methods to alter almost all data and behavior.

# <span id="page-22-0"></span>**7.1 Server Event Handlers/Plugin**

To create a server-side plugin:

- 1. Create a VS.net project
- 2. Reference DLLs: DotNetNuke.dll, NVelocity.dll and Netism.MapExtreme.dll.
- 3. Import below namespaces.
	- a. System.Web
	- b. System.Data
	- c. System.Collections.Generic
	- d. DotNetNuke.Entities.Modules
	- e. NetismSolutions.DnnModules.NetismMapExtreme.Entity
	- f. NetismSolutions.DnnModules.NetismMapExtreme.Util
	- g. NVelocity
	- h. NVelocity.App
- 4. Inherit from the class ServerEventHandler.
- 5. Override and implement any of the below 15 methods, be sure to include the "override" keyword in the method declaration.
- 6. Compile the project, place the DLL in the /bin folder.
- 7. Enter the DLL name under Map Setting.

**Server Events Handler** Assembly: /bin/ IIb.

To troubleshoot, include the string "&debug=handler" on the URL. The module will display the name of the DLL it's configured to load and execute. The export process of map extreme will include the name and the binary of the configured DLL in the exported XML file. The import process will create the DLL and place it in the bin folder if the file does not already exist there.

The ServerEventHandler provides the 2 properties below:

- Portal an instance of DotNetNuke.Entities.Modules.PortalModuleBase, which references the current executing module.
- Context an instance of System.Web.HttpContext, which hold context information like the Request and Response object of the current page execution.

void MapInfoLoaded(MapInfo MapInfo)

This method is called once after the MapInfo object is created early in the process. MapInfo contains all the settings defined on the Map Settings page. Any changes to the object will be carried thoughtout the process and to the JavaScript/Ajax layer.

void StandardTokensLoaded(Dictionary<string, string> Tokens)

This method is called after the standard tokens are loaded. Standard tokens are the TabID, PortalID, UserID, ModuleID and the querystring parameters. They are available to all templates, and are refreshed many times in the process. As such, this method is also called many times. You can use this method to alter the standard token values, or add your own standard tokens.

```
void TemplateLoaded(Dictionary<string, string> Templates)
```
This method is called once after the default/custom templates are loaded from the database/files, and before they are parsed and processed.

QueryInfo QueryMatching()

This method is called once before the module tries to match a default or custom query to execute. You can override the logic by returning your own QueryInfo object. Below table shows how to set the properties of the object.

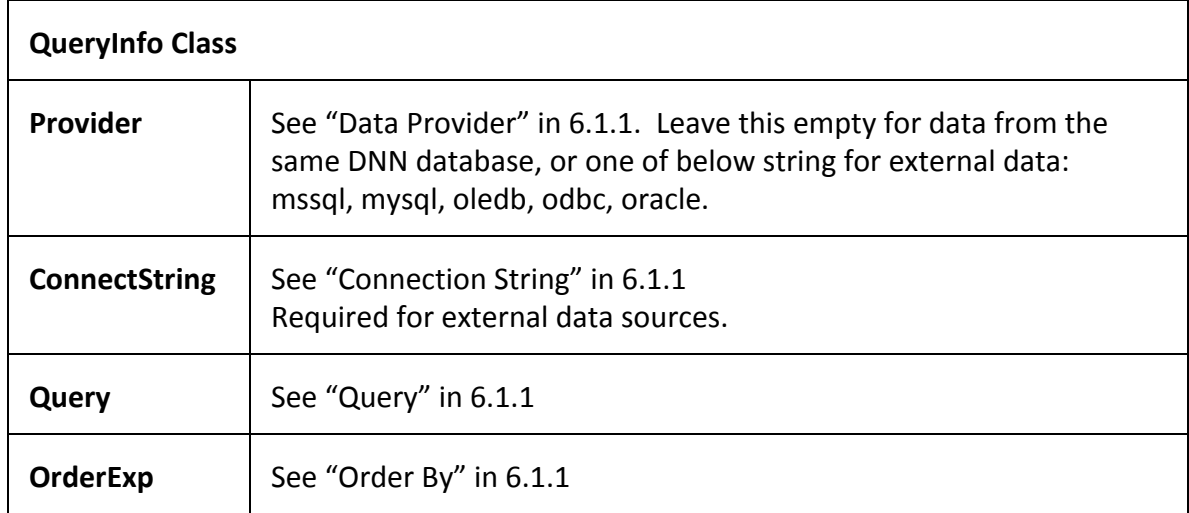

#### void QueryMatched(QueryInfo QueryInfo)

This method is called once after a custom query is matched for execution when the module is set to use custom queries. The query is now parsed, inspected, token replaced, template processed, and ready for execution. However, this is still not the final executing query, see 6.1.2. The QueryInfo object could be null if there's no match, or the matched query failed security inspection.

You can use this method to transform or inject additional logic to the query. For example, you can use the JavaScript NetismMap\_Searching() (see 7.2) to append additional querystring parameters to the searching URL, and then inspect the parameters here to add more logic to the query. Below is a simple example:

```
If ( Context.Request.QueryString["my_flag"] == "1" )
  QueyInfo.Query = QueyInfo.Query.Replace("/* dynamic-logic */",
                                           "and type = 1");
```
The place holder is included as SQL comments, so if they are not replaced, they will just get ignored. It provides a convinence way to inject dynamic logic. In above example, if the original query is:

```
select * from tbl locations where state = 'ny' /* dynamic-logic */
```
It will becomes:

```
select * from tbl locations where state = 'ny' and type = 1
```
DataTable LocationSelecting(QueryInfo QueryInfo)

This method is called once the executing query is generated, and before executing it to create the DataTable. By overriding this method and returning a DataTable, the module will bypass the default DataTable loading logic, and will use the returned DataTable for all subsequent processing.

void LocationSelected(QueryInfo QueryInfo, DataTable Locations)

This method is called after the query is executed and a DataTable is loaded. It can be overrided to enrich/expand the data in the DataTable.

int TotalCounting(QueryInfo QueryInfo)

If LocationSelecting() return a custom DataTable, and if it holds only a sub-set of paged results, then this method can be overrided to return the total count based on the custom logic.

void HandleAjaxEvent(HttpContext ctx)

This method is called when the below page is called. Request and Response objects can be access through the ctx parameter. This method has the complete control of the page processing and rendering.

#### <span id="page-25-0"></span>**7.2 Client Event Handlers/Plugin**

```
NetismMap_MapScriptLoaded()
```
NetismMap\_MapControlLoaded(setting, map)

NetismMap ModuleLoaded(setting, map)

NetismMap Searching(setting, map, url)

NetismMap ResultDisplaying(setting, map, html)

NetismMap ResultDisplayed(setting, map, search, result, pager1, pager2)

NetismMap\_MenuBinded(setting, map)

NetismMap MenuSelecting(setting, map, select)

NetismMap MenuSelected(setting, map, select)

NetismMap MenuClearing(setting, map, select)

NetismMap MenuCleared(setting, map, select)

```
NetismMap LocationGeocoding(setting, map, location)
```
NetismMap LocationGeocoded(setting, map, results)

NetismMap MapObjectAdding(setting, map, type, obj)

NetismMap MapObjectAdded(setting, map, type, obj)

NetismMapAjaxGet(params, callback)

# <span id="page-26-0"></span>**8 Display Customizations (Custom Templates)**

With custom templates, except for the map tile images, you can virtually change all layout and style display you can see with your own layout and styles. The template engine recognizes some special instructions in the templates text which are called "tokens." It will replace the recognized tokens with values that could be specific and unique to each map view and search. Tokens are enclosed with the { and } characters. If you need to display the { or } character, then use {{ for { and }} for }. Unrecognized tokens would be removed.

Make sure to set "Use Custom Template" to "Yes" under Map Setting.

#### <span id="page-26-1"></span>**8.1 Overall Module View**

#### <span id="page-26-2"></span>**8.2 Map Display Area**

<span id="page-27-0"></span>**8.3 Location List Item**

<span id="page-27-1"></span>**8.4 Location List Pager**

<span id="page-27-2"></span>**8.5 Map Icons/Infobox**

<span id="page-27-3"></span>**8.6 Polygon Control Panel**

<span id="page-27-4"></span>**8.7 Routing Direction**

<span id="page-27-5"></span>**8.8 Connectors / Highlighters**

<span id="page-27-6"></span>**8.9 Export / Print**

<span id="page-27-7"></span>**8.10 XML Download**

# <span id="page-27-8"></span>**8.11 Search Form**

See section 9.

There are 3 main types of tokens:

**Map Tokens**

Or standard tokens, unique only for each map/search view.

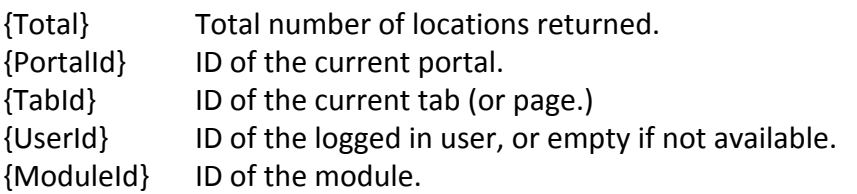

URL Parameters – All parameters on the URL Querystring can also be referenced. So for the URL like: /map.aspx?zip=12345&type=dealers&speak=Spanish&rate=5 You can reference the parameters by {zip}, {type}, {speak} and {rate}.

#### **Field Tokens**

Or location tokens, unique for each map locations. The values would be retrieved from the database unchanged. There are 2 types of field tokens:

**Map Extreme Default Query**– fields from the Netism\_MapExtreme\_Locations table.

{LocationID}, {Title}, {Link}, {Description}, {Address}, {City}, {State}, {Zip}, {Country}, {Latitude}, {Longitude}, {Zoom}, {Iconfile}, {Username}, {Ext1}, {Ext2}, {Ext3}, {Ext4}, {Ext5}, {SortOrder}, {IsActive}, {CreatedDate}

**Custom Queries**– fields from a query defined in the Custom Queries page.

All fields returned could be referenced by tokens, the fields can be physical fields directly from a table column, or dynamically aggregated, computed or aliased fields.

So for the query: "select categoryid, count(\*) as articles, avg(rating) as average …" You can reference the fields by {categoryid}, {articles} and {average} respectively.

#### **Processed Tokens**

They can be unique to each map view or locations. They are results of either combining other tokens result or mixing with some HTML/Javascript code. Note that not all processed tokens are available for all templates.

#### **Module view tokens**

{map} Display code for the map view. It processes values and results from the Map Setting, Permissions and Icon templates.

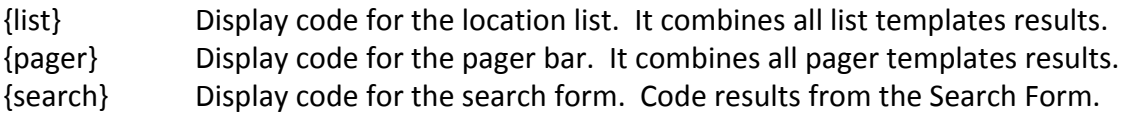

#### **Pager tokens**

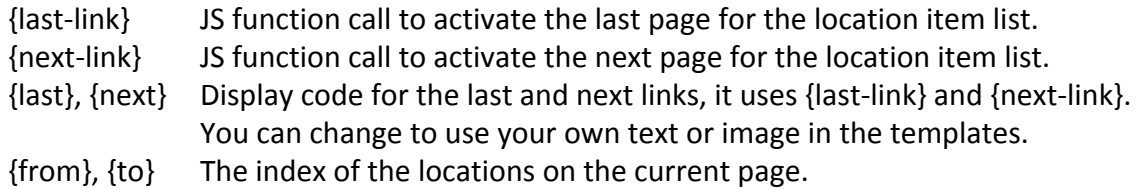

## **Location tokens**

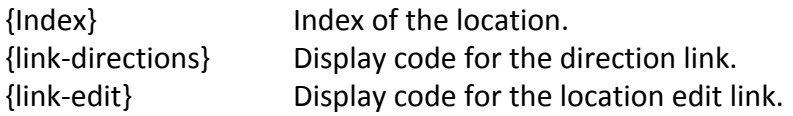

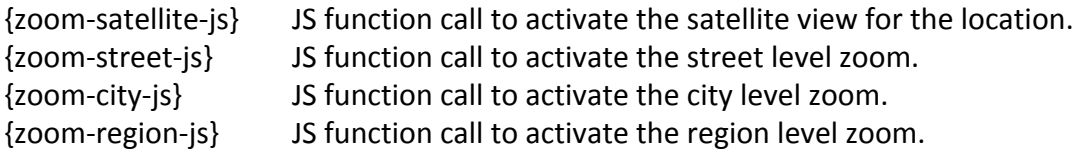

By using the above 4 tokens, you can use your own display code to trigger the functions.

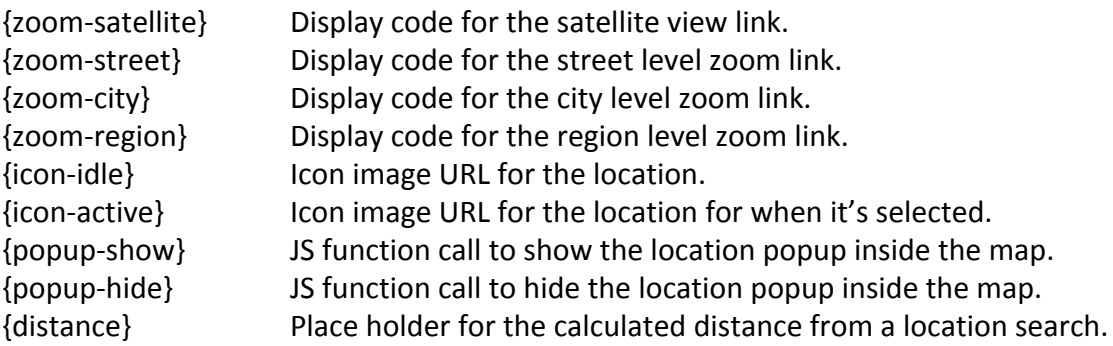

There are 4 main types of templates:

#### **Module View Template**

The overall layout of the module is customizable by placing the tokens in different places. If the search form is not needed, just take out {search}. If the pager is not needed, just take out {pager}. If you like the search form to be on the left, on the top, or the list to be on the top or bottom, just change the HTML table structure accordingly.

#### Available tokens

All map tokens, {map}, {list}, {search} and {pager}

#### Default template code

```
<table><tr>
<td valign="top">{map}</td>
<td valign="top">{search}<hr/> <hr/> </td></td></td>
</tr></table>
```
#### **Pager Templates**

Result of all pager templates is referenced by {pager} in the module view template. If a search returns no matches, {pager} will use the No Match template. If there are results, it will use the Pager template. On any given page, if there's a last page available, {last} would use the Last Active template, otherwise it would use the Last not Active templates, same idea for {next}.

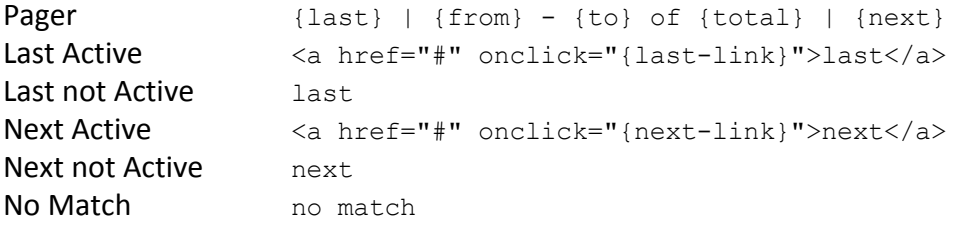

#### **Icon Templates**

Icon idle and active path are image URLs to use for custom or default icons. They are used as pins in the map display and referenced by {icon-idle} and {icon-active} in the listing templates. The Popup Box template is only for display inside the popup box that appears when a pin is active, or mouse over. It is only used inside the map view.

#### **Icon Idle Path**

#### Available tokens

All map tokens, field tokens and {index}.

#### Default template code

/DesktopModules/NetismMapExt/Images/Pushpin.aspx?id={index}

#### **Icon Acitve Path**

#### Available tokens

All map tokens, field tokens and {index}.

#### Default template code

/DesktopModules/NetismMapExt/Images/Pushpin.aspx?id={index}&selected=1

#### **Popup Box**

#### Available tokens

All map tokens, field tokens and processed tokens.

#### Default template code

{title}<hr/>{description}

#### **Listing Templates**

Result of all listing templates is referenced by {list} in the module view template. If List Alternate Item template is empty, then it would use the List Item template.

#### **List Header**

Available tokens

All map tokens.

#### Default template code

```
{total} location(s) in total<hr/>
```
#### **List Item**

#### Available tokens

All map tokens, field tokens and processed tokens.

#### Default template code

```
<table><tr> <td valign="top">
 <a href="#" {popupshow} {popuphide}>
  <img src="{icon-idle}" border="0" id="nmi {ModuleId} {Index}" />
 \langlea>
 \langle t \rangle<td valign="top">
 <a href="{link}" {popupshow} {popuphide}>{title}</a>
 {linkedit}<br/> *{distance}*
 {address} {city}, {state} {zip} {country}
 {description}
\langle t \rangle</tr></table>
```
#### **List Alternate Item**

#### Available tokens

All map tokens, field tokens and processed tokens.

#### Default template code

*empty*

#### **List Separator**

Available tokens

All map tokens.

Default template code

 $\frac{1}{2}$ 

#### **List Footer**

Available tokens

#### All map tokens.

#### Default template code

```
\braket{br}/>\braket{hr/}<a target="_blank" href="http://www.netismsolutions.com/">Netism Map
Extreme</a>
```
# <span id="page-33-0"></span>**9 Search Form**

You can define a search form with "Search Tokens" to filter locations dynamically with Ajax, so a full page load is not required. Search tokens can be wrapped with any HTML, Javascript and CSS, allowing you to virtually define a form to filter any fields, with any values, any style, and any layout. Search fields can be set to trigger searches as the user types on a text field, selects an item on a dropdown list, clicks on a checkbox or radio button. It can also be configured to search only when clicking on the button.

The search form, fields and the field values are totally customizable. Single line location input with auto location suggestions and distance filter. A location can be a full address, just a zip code, just a city name, just a state name, just a country name, or even the name of an attraction, or a point of interest.

A search field can be configured to:

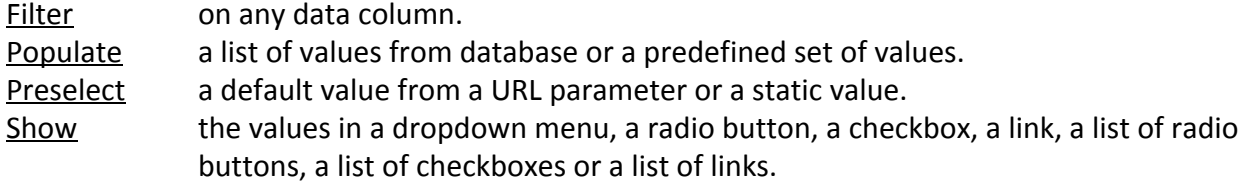

There are 10 types of search tokens, each have their own sets of properties.

# <span id="page-33-1"></span>**9.1 Config**

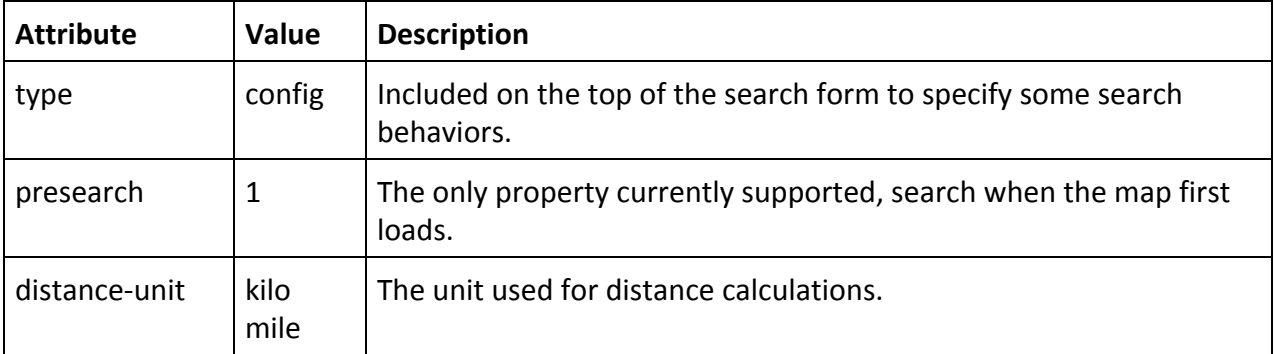

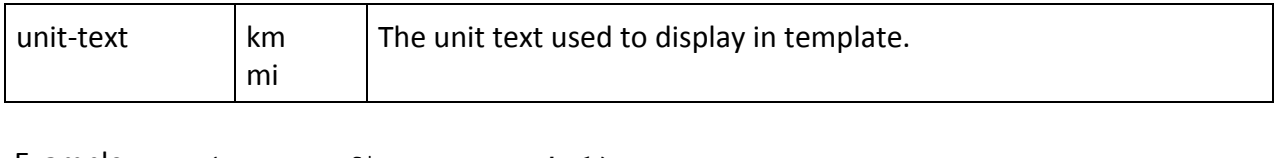

Example {type=config, presearch=1} {type=config, distance-unit=kilo, unit-text=km}

# <span id="page-34-0"></span>**9.2 Text**

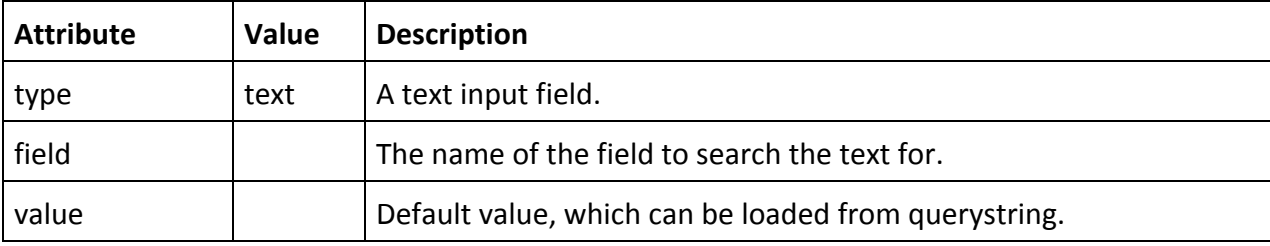

Example (type=text, field=title) {type=text, field=name, value=store} {type=text, field=state, value=\$state}

# <span id="page-34-1"></span>**9.3 Location**

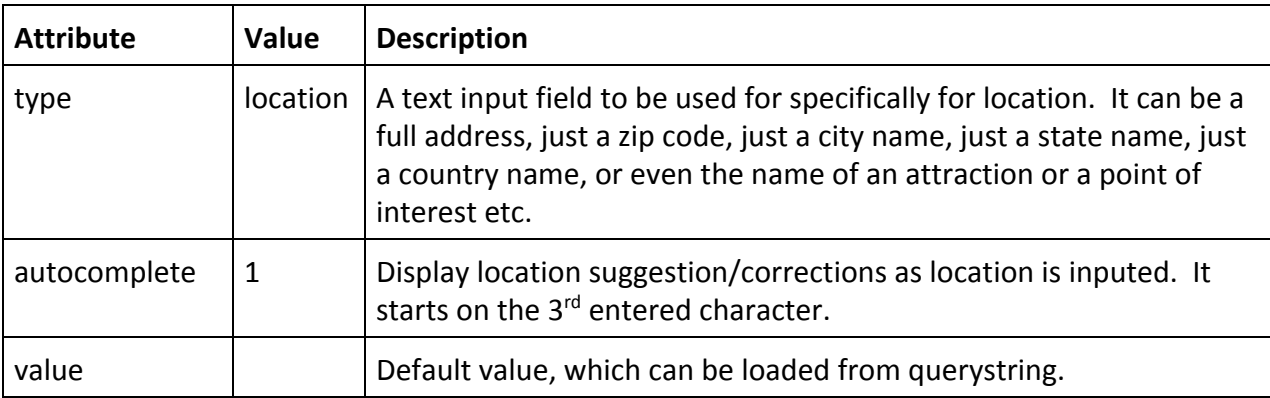

Example (type=location, autocomplete=1, value=} {type=location, value=\$zip}

## <span id="page-34-2"></span>**9.4 Distance**

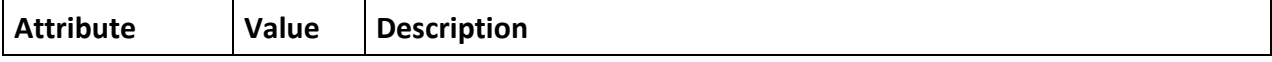

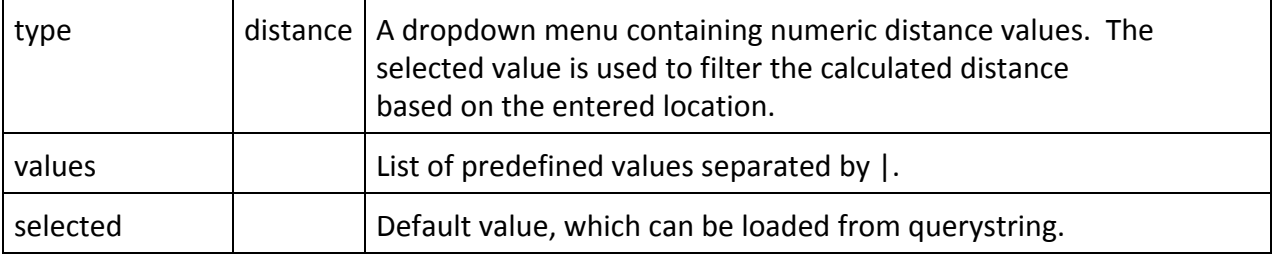

Example {type=distance, values=0.1|0.5|1|2|5, selected=0.5} {type=distance, values=10|50|100, selected=\$max}

# <span id="page-35-0"></span>**9.5 Check**

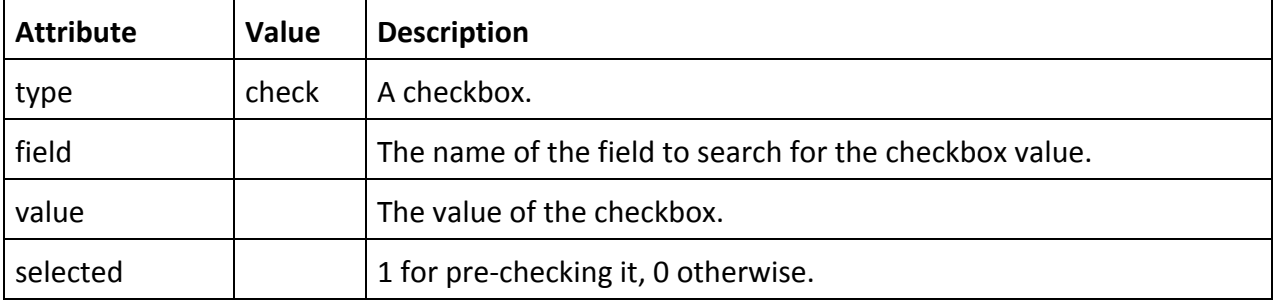

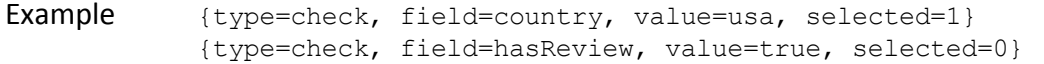

# <span id="page-35-1"></span>**9.6 Radio**

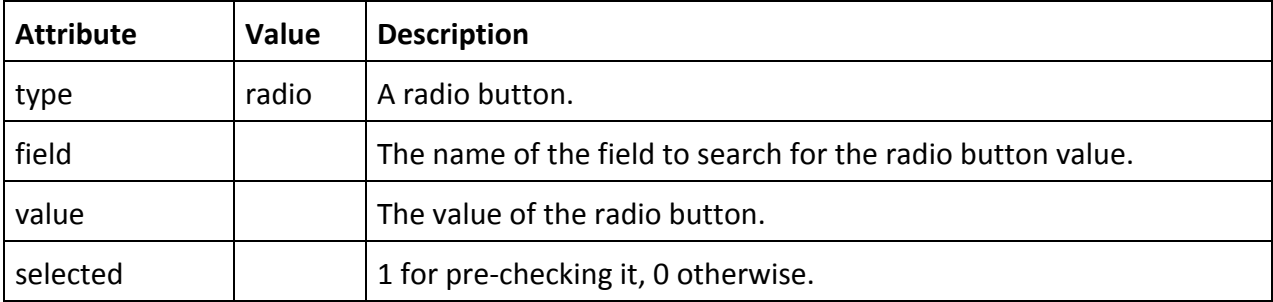

Example (type=radio, field=state, value=ny, selected=1} {type=radio, field=isApproved, value=true, selected=0}

# <span id="page-35-2"></span>**9.7 Drop List**

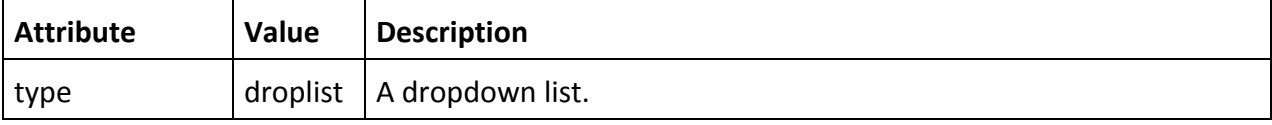

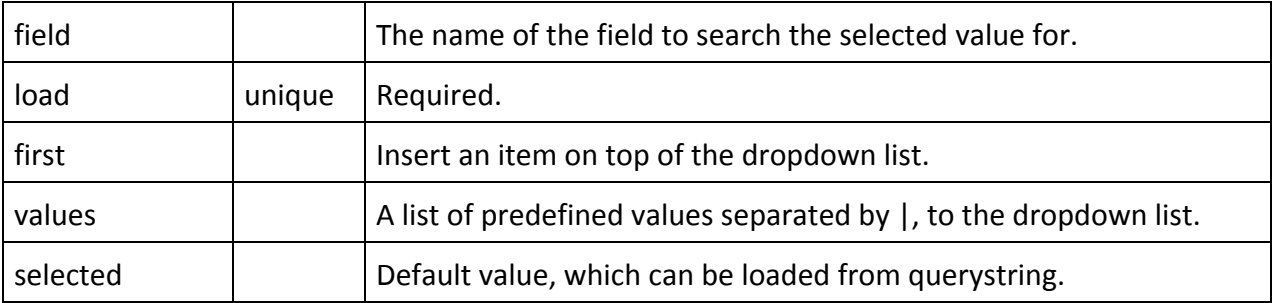

```
Example { type=droplist, field=city, load=unique,
             values=Others, selected=$city }
            { type=droplist, field=state, load=unique,
             first = - pick your state -, values=NY|NJ|PA|CT }
```
## <span id="page-36-0"></span>**9.8 Check List**

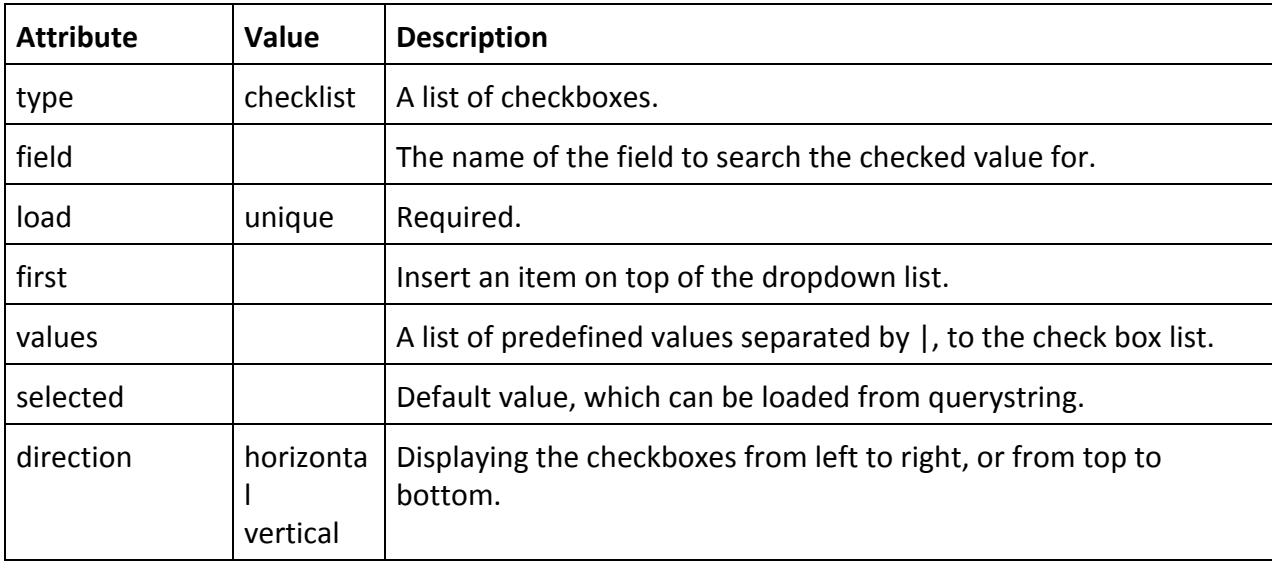

Example { type=checklist, field=city, load=unique, values=Others, selected=\$city, direction=horizontal } { type=checklist, field=state, values=NY|NJ|PA|CT, direction=vertical, selected=NY }

## <span id="page-36-1"></span>**9.9 Radio List**

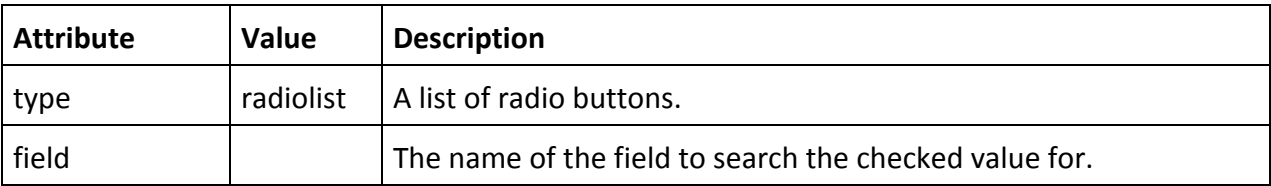

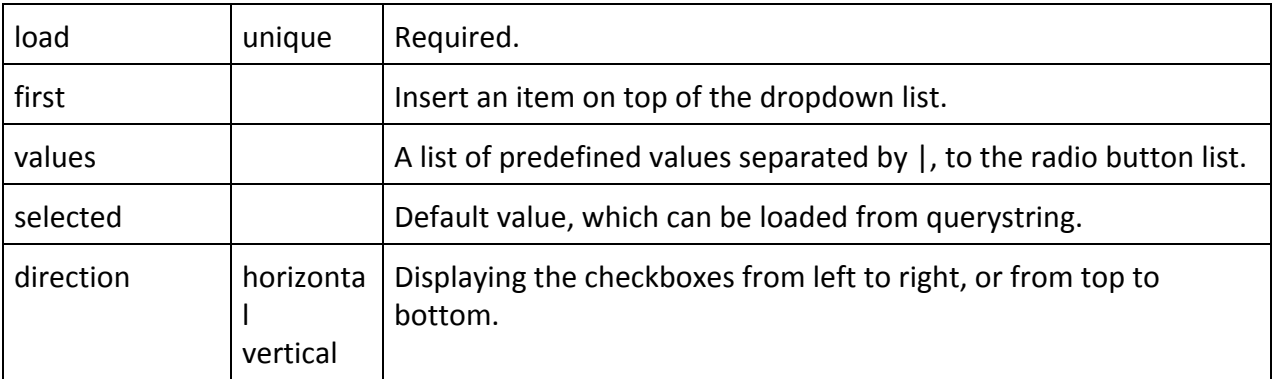

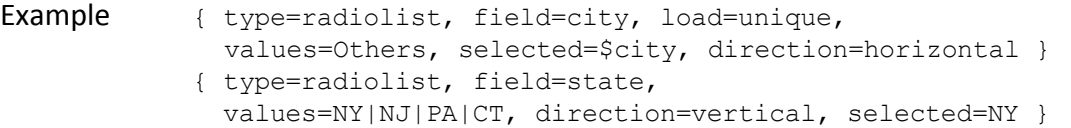

#### <span id="page-37-0"></span>**9.10 Button**

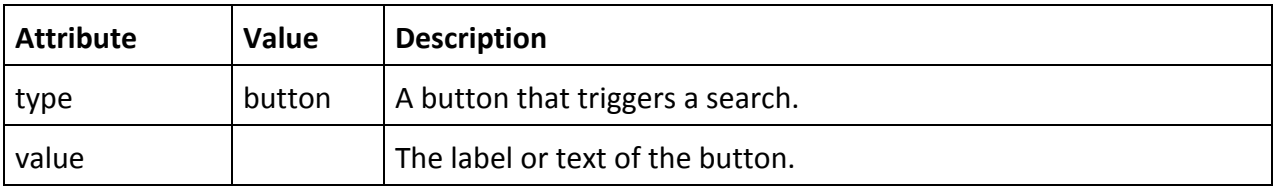

Example { type=button, value=Find Agents! }

# <span id="page-37-1"></span>**9.11 Example 1 – Default Form**

```
{type=config, presearch=1}
<table><tr><td colspan="2">
 From
  {type=location, autocomplete=1, value=$zip, style=width:200px}
\langle t \rangled>\langle t \rangle<tr><td>
  Within
  {type=distance, values=0.1|0.5|1|2|5|20|50|100, selected=5}
 Miles
</td><td align="right">
  {type=button, value=Search!}
</td></tr></table>
```
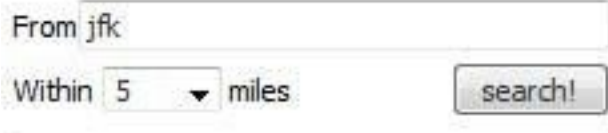

## <span id="page-38-0"></span>**9.12 Example 2 – Simple Form**

```
{type=config, presearch=1}
<table><tr>><td><td><td><td>
  {type=radiolist, field=city, load=unique, direction=horizontal}
<td></tr>
<tr><td>Location Type:</td><td>
  {type=radiolist, field=ext2, load=unique, direction=horizontal}
<td></tr></table>
              Brooklyn Manhattan Queens
 City:
```

```
Location Type: Office Service Center Store
```
## <span id="page-38-1"></span>**9.13 Example 3 – Complex Form**

```
{type=config, presearch=1}
<table><tr>><td><br/>\verb|<table|> <br/>r>~ \braket{td>td>}{type=location, autocomplete=1, value=$zip, style=width:200px}
\langle t \, \text{d}\rangle \langle t \, \text{tr}\rangle<tr><td>Within:</td><td>
  {type=distance, values=0.1|0.5|1|2|5|10|20|50|100, selected=2} miles
\langle/td>
<tr>><td><br/>\verb|name|:<\verb|td><td>{type=text, field=title, value=, style=width:200px}
<td></tr>
<tr><td>Certified:</td><td>
  {type=radiolist, field=ext1, values=Yes|No, direction=horizontal}
<td></tr>
<tr>>>>><td><td><td><td><td>
  {type=checklist, field=ext2, load=unique, direction=horizontal}
<td></tr>
<tr><td valign="top">Speak:</td><td>
  {type=checklist, field=ext3, direction=vertical,
                    values=Chinese|Japanese|English|Spanish|German|Italian }
<td></tr>
<tr><td>In Business:</td><td>
```

```
{type=droplist, field=ext4,
values=1+ Years|3+ Years|5+ Years|10+ Years}
<td></tr>
<tr><td colspan="2" align="right">
  {type=button, value=Search!}
</td></tr></table>
```
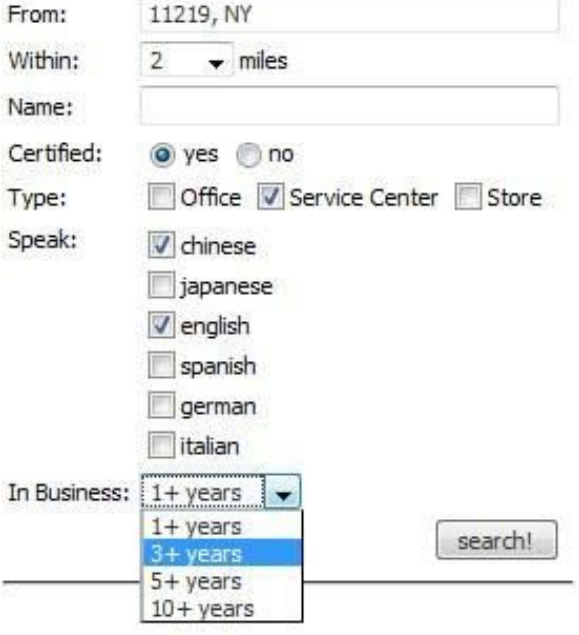

#### <span id="page-39-0"></span>**9.14 Note**

The power of search tokens combined with your imaginations, you can easily and quickly create flexible and powerful search forms to match all your needs, from searching locations, to filtering categories, to complex combinations.

All search tokens can be quickly and temporarily disabled by adding # in the front. {**#**type=check … }

Except for config, checklist and radiolist, all search tokens can include other properties, which will be kept in the generated HTML element as their attributes. {type=text, **class=bigbox**, **style=width:100px**… }

# <span id="page-39-1"></span>**10 Batch Geocoding**

The Batch Geocoding page will find and execute a query with the match parameter BatchGeocoding. The returned column with the name Label, Title, Name, or the first text column from the result set will be used for labeling. It would also fill in the Address, City, State, Zip, Country, Latitude and Longitude if any of them have already saved in the database.

Note that this is not an automated or scheduled process. You will need to open and run the batch geocoding form manually.

The initial form, loaded with the query we previously built using with the Query Builder. The repository module has 4 items.

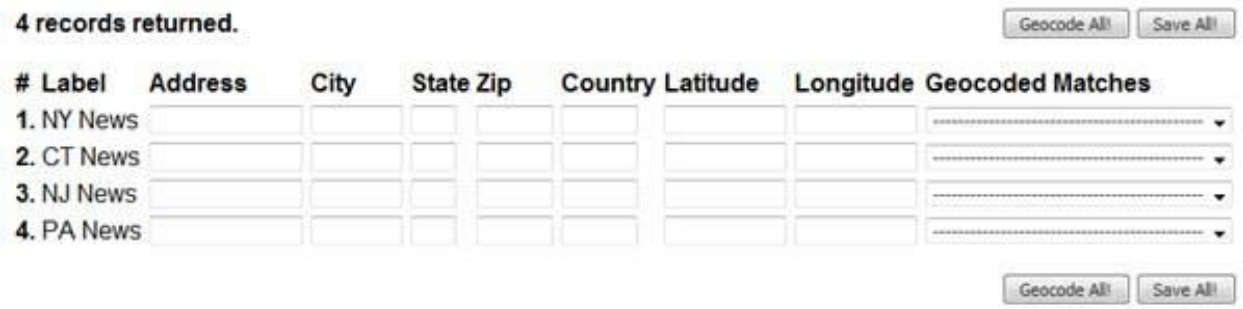

You can simply fill in any parts of the location information, in this case, just the states.

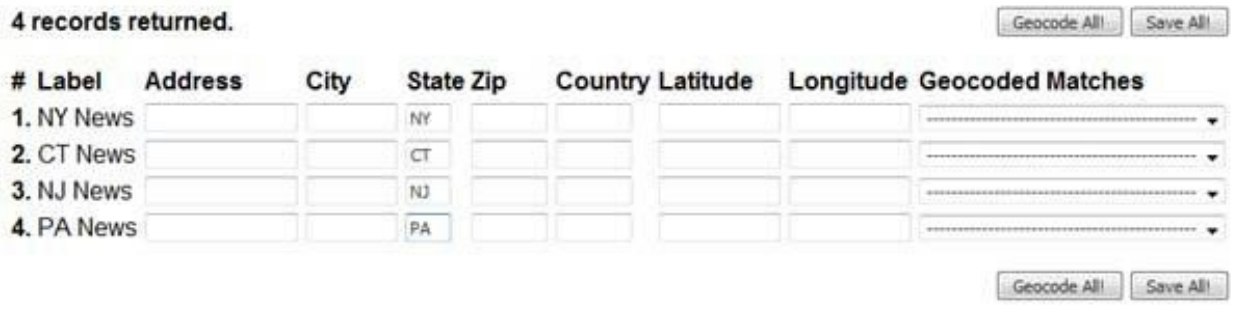

Clicking the "Geocode All!" button would geocode the items based on the address information you fill in. If there are multiple matches, it would load all the matched locations in the Geocoded Matches dropdown. For only one match, it would fill in the Latitude and Longitude.

Netism Map Extreme 3.8.0 | User Guide and References | [info@netismsoftware.com](mailto:info@netismsoftware.com)

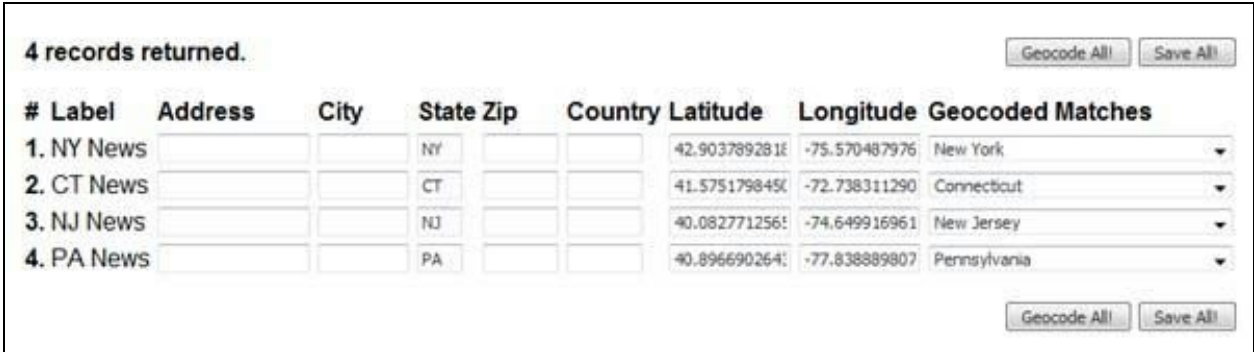

Clicking "Save All!" would save all the information to the database table with update and insert queries like the below. In this case, @TableName would be "grmRepositoryObjects" and the @ID1 would be the ItemID from grmRepositoryObjects. @ID2 and @ID3 would be null.

update Netism\_MapExtreme\_AttachedLocations set Address = @Address, City = @City, State = @State, Zip = @Zip, Country = @Country, Latitude = @Latitude, Longitude = @Longitude, Zoom = @Zoom, Iconfile = @Iconfile where TableName = @TableName and ID1 = @ID1 and ID2 = @ID2 and ID3 = @ID3 insert Netism\_MapExtreme\_AttachedLocations (TableName, ID1, ID2, ID3, Address, City, State, Zip, Country, Latitude, Longitude, Zoom, Iconfile) values (@TableName, @ID1, @ID2, @ID3, @Address, @City, @State, @Zip, @Country, @Latitude, @Longitude, @Zoom, @Iconfile)

You can set to "Use custom query" under map setting, make sure you have the same query for the default/fallback query. And you should be able to get a map view similar to the below.

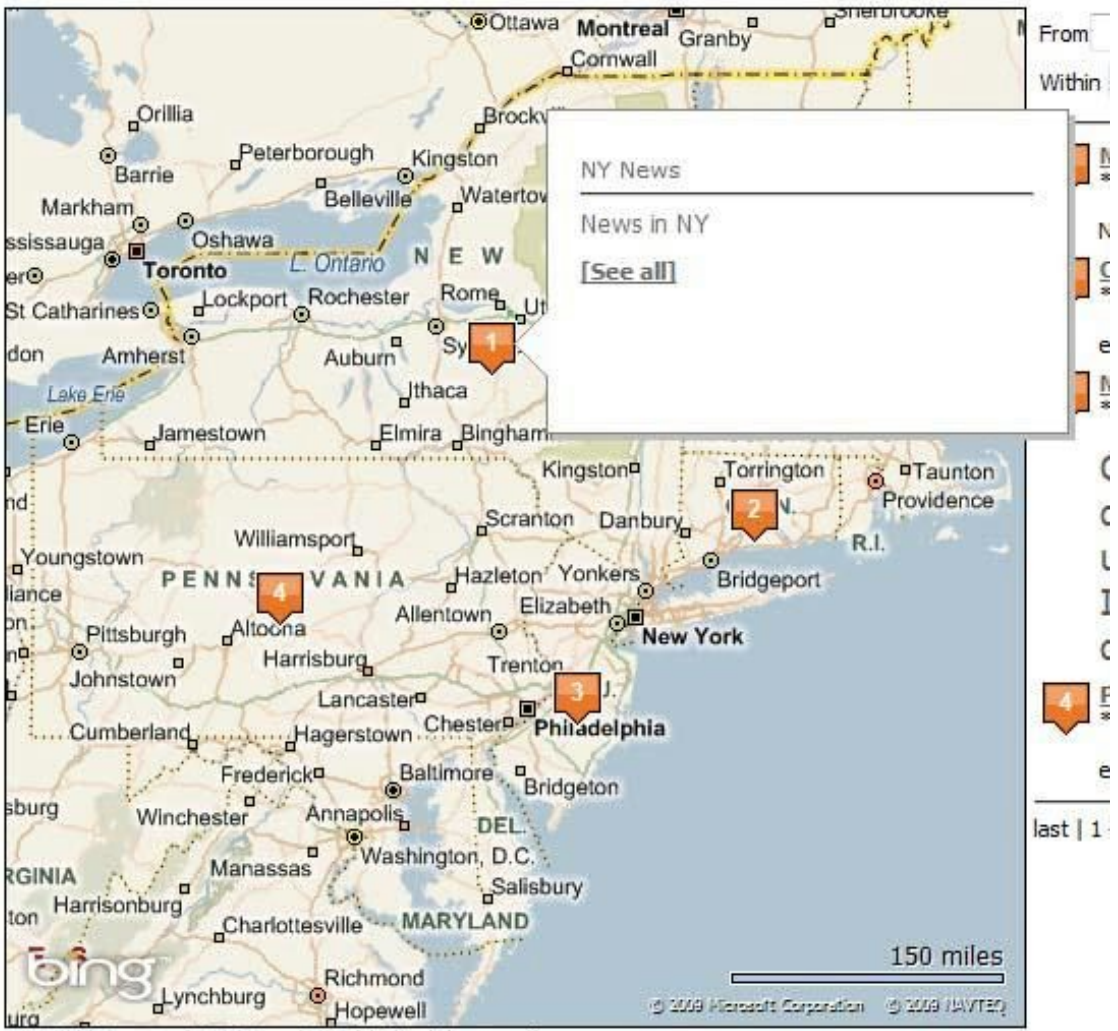

Reset this map | Add Location (shift+click on map)

This section only applies to the Portal License level, which allows ME to run on only one portal within a DNN installation at a time. Clicking on it and select a portal to enable ME for the DNN installation. For the Host license level, Enterprise license level and Enterprise + Source license level, it is enabled for all portals.

# <span id="page-42-0"></span>**15 Permission**

This section only applies to the module when it's set to NOT use custom query. Users other than admin and host will need to be in a role checked on the permission page in order to have access to manipulate map locations.